# **Wireless LAN Device Series**

# OT-2615

Manual do Usuário

**v20080312**

#### Electrical Specification

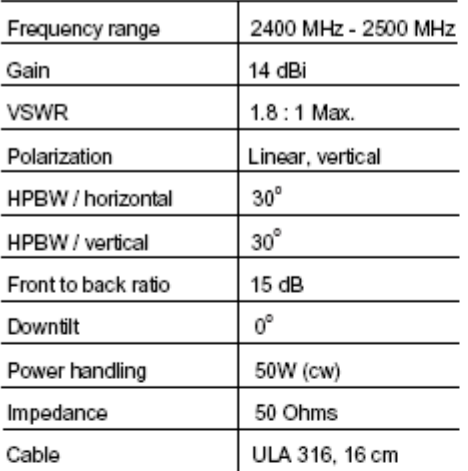

#### Environmental & Mechanical Characteristics

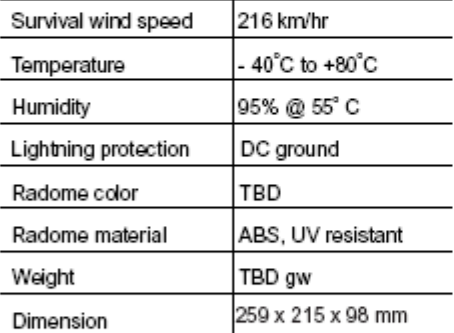

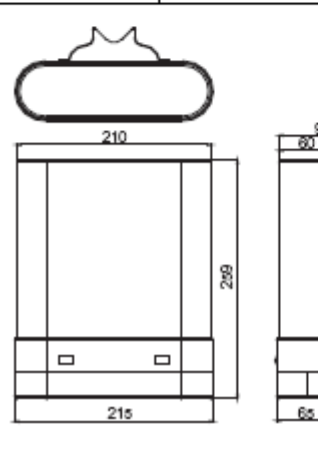

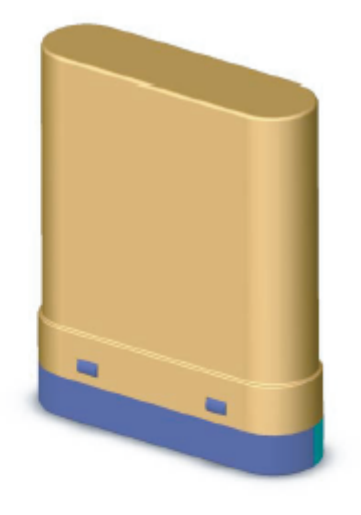

H-plane Co-polarization Pattern

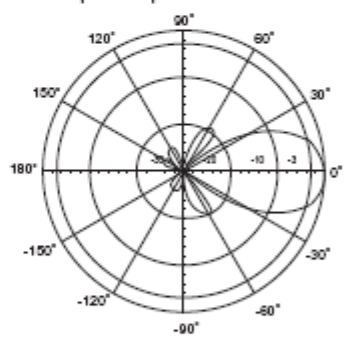

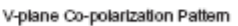

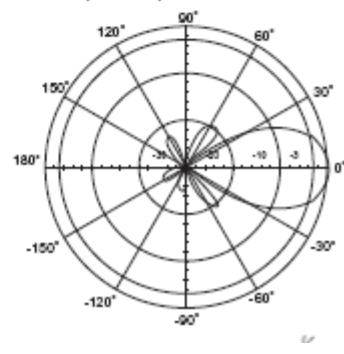

# **Prefácio**

**Para usar este guia, você deve ter experiência com configurações TCP/IP e estar familiarizado com os conceitos e terminologias de redes locais sem fio.**

**O endereço padrão para o OT-2615 é 192.168.1.254 Ele levará 55 segundos para completar a sequência de boot depois de ligado na energia.**

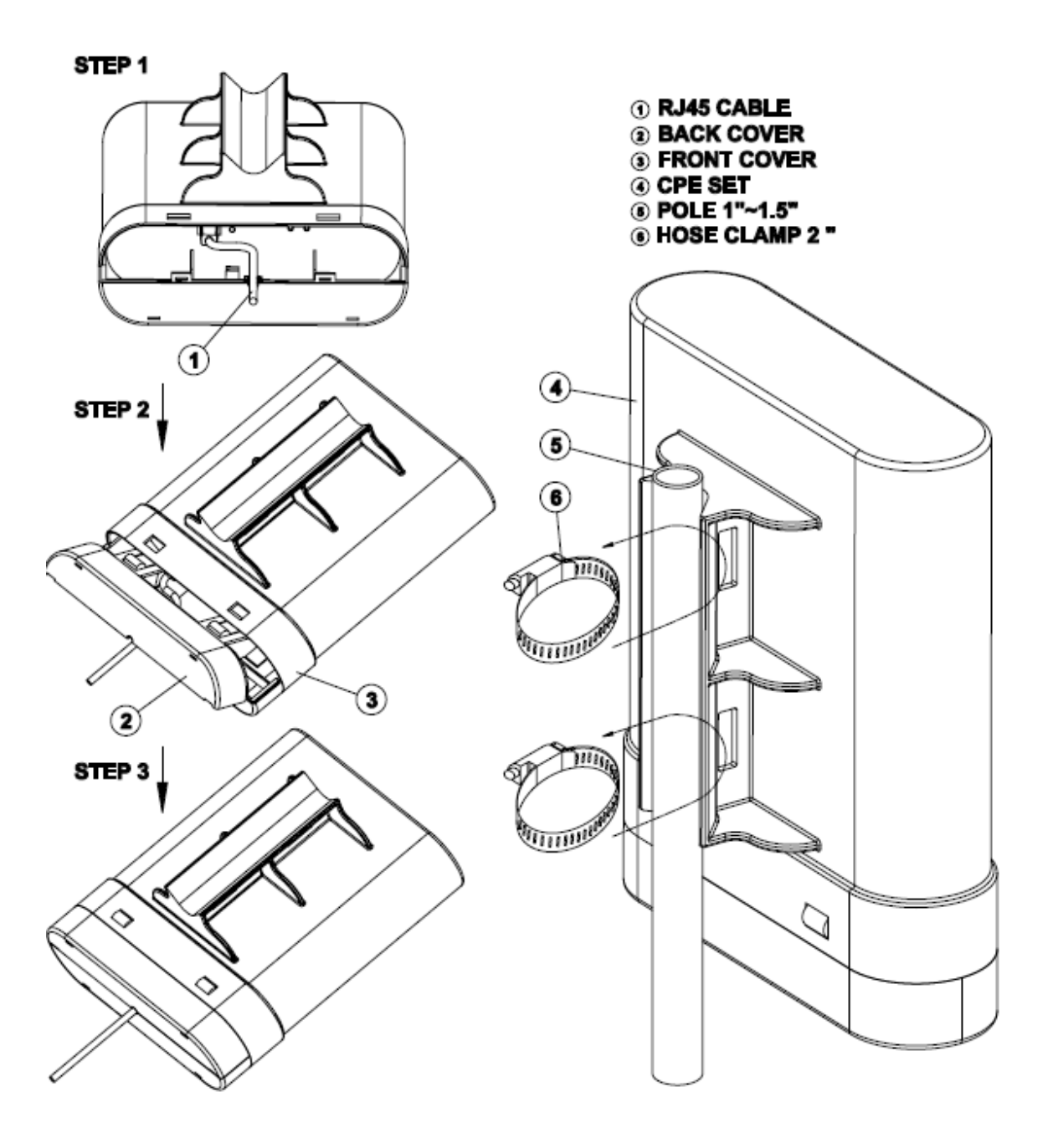

# **Conteúdo do Kit**

Antes de começar a instalar o OT-2615, certifique-se de que o Kit contém os seguintes itens:

- \* Antena em caixa plástica, com o roteador
- \* Adaptador de energia POE 48VDC@ 400mA
- \* Cabo de energia
- \* Abraçadeiras
- \* Esquema de montagem

# **Antes de começar**

O OT-2615 é enviado com a seguinte configuração padrão.

Default IP Address: **192.168.1.254** Default IP subnet mask: **255.255.255.0** WEB login User Name: <empty> WEB login Password: <empty>

O dispositivo tem 3 modos de operação (Gateway/Bridge/WISP).

Prepare your PC to configure the WLAN Broadband Router

#### **For OS of Microsoft Windows 95/ 98/ Me:**

- 1. Click the *Start* button and select *Settings*, then click *Control Panel*. The *Control Panel* window will appear. **Note:** Windows Me users may not see the Network control panel. If so, *select* **View all Control Panel options** on the left side of the window
- 2. Move mouse and double-click the right button on *Network* icon. The *Network* window will appear.
- 3. Check the installed list of *Network Components*. If TCP/IP is not installed, click the *Add* button to install it; otherwise go to step 6.
- 4. Select *Protocol* in the *Network Component Type* dialog box and click *Add* button.
- 5. Select *TCP/IP* in *Microsoft* of *Select Network Protocol* dialog box then click OK button to install the TCP/IP protocol, it may need the Microsoft Windows CD to complete the installation. Close and go back to *Network* dialog box after the TCP/IP installation.
- 6. Select *TCP/IP* and click the *properties* button on the *Network* dialog box.
- 7. Select *Specify an IP address* and type in values as following example.
	- $\checkmark$  IP Address: **192.168.1.1**, any IP address within 192.168.1.1 to 192.168.1.253 is good to connect the Wireless LAN Access Point. IP Subnet Mask: **255.255.255.0**
- 8. Click OK and reboot your PC after completes the IP parameters setting.

#### **For OS of Microsoft Windows 2000, XP:**

- 1. Click the *Start* button and select *Settings*, then click *Control Panel*. The *Control Panel* window will appear.
- 2. Move mouse and double-click the right button on *Network and Dial-up*

*Connections* icon. Move mouse and double-click the *Local Area Connection* icon. The *Local Area Connection* window will appear. Click *Properties* button in the *Local Area Connection* window.

- 3. Check the installed list of *Network Components*. If TCP/IP is not installed, click the *Add* button to install it; otherwise go to step 6.
- 4. Select *Protocol* in the *Network Component Type* dialog box and click *Add* button.
- 5. Select *TCP/IP* in *Microsoft* of *Select Network Protocol* dialog box then click OK button to install the TCP/IP protocol, it may need the Microsoft Windows CD to complete the installation. Close and go back to *Network* dialog box after the TCP/IP installation.
- 6. Select *TCP/IP* and click the *properties* button on the *Network* dialog box.
- 7. Select *Specify an IP address* and type in values as following example.  $\checkmark$  IP Address: **192.168.1.1**, any IP address within 192.168.1.1 to
	- 192.168.1.253 is good to connect the Wireless LAN Access Point.
	- IP Subnet Mask: **255.255.255.0**
- 8. Click OK to completes the IP parameters setting.

#### **For OS of Microsoft Windows NT:**

- 1. Click the *Start* button and select *Settings*, then click *Control Panel*. The *Control Panel* window will appear.
- 2. Move mouse and double-click the right button on *Network* icon. The *Network* window will appear. Click *Protocol* tab from the *Network* window.
- 3. Check the installed list of *Network Protocol* window. If TCP/IP is not installed, click the *Add* button to install it; otherwise go to step 6.
- 4. Select *Protocol* in the *Network Component Type* dialog box and click *Add* button.
- 5. Select *TCP/IP* in *Microsoft* of *Select Network Protocol* dialog box then click OK button to install the TCP/IP protocol, it may need the Microsoft Windows CD to complete the installation. Close and go back to *Network* dialog box after the TCP/IP installation.
- 6. Select *TCP/IP* and click the *properties* button on the *Network* dialog box.
- 7. Select *Specify an IP address* and type in values as following example.
	- $\checkmark$  IP Address: **192.168.1.1**, any IP address within 192.168.1.1 to 192.168.1.253 is good to connect the Wireless LAN Access Point. IP Subnet Mask: **255.255.255.0**
- 8. Click OK to complete the IP parameters setting.
- 1.1Connect to the WLAN Broadband Router

Open a WEB browser, i.e. Microsoft Internet Explore, then enter 192.168.1.254 on the URL to connect the WLAN Broadband Router.

1.2Management and configuration on the WLAN Broadband Router 1.2.1Status

> This page shows the current status and some basic settings of the device, includes system, wireless, Ethernet LAN and WAN configuration information.

# **Broadband Router Status**

This page shows the current status and some basic settings of the device.

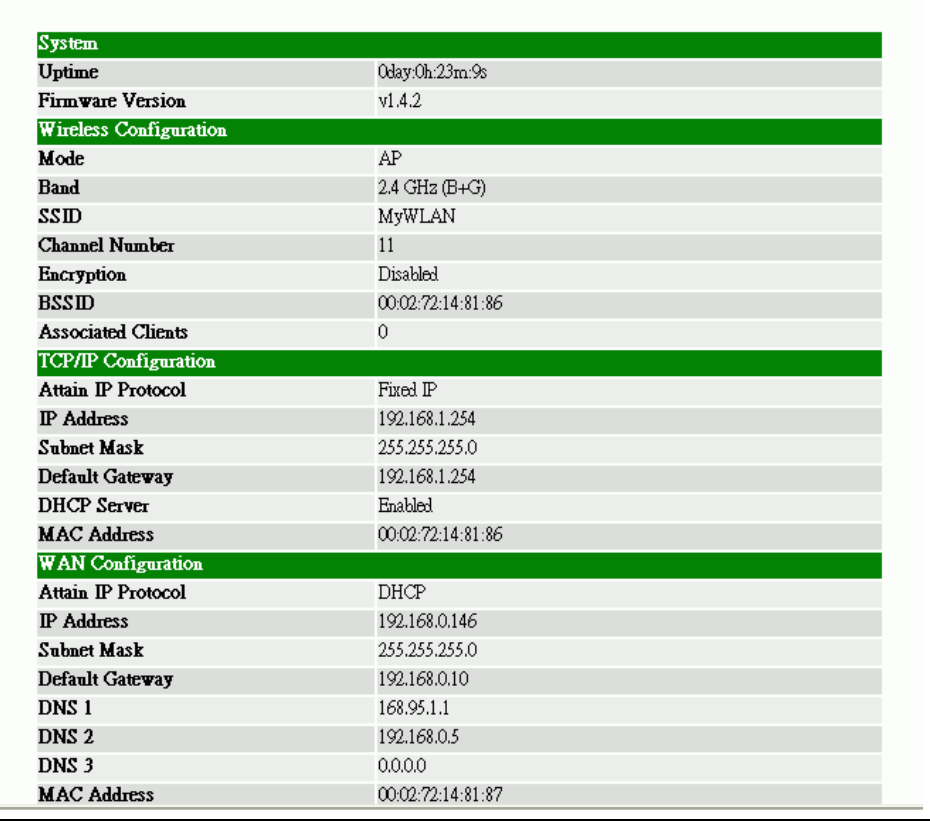

Screen snapshot – Status

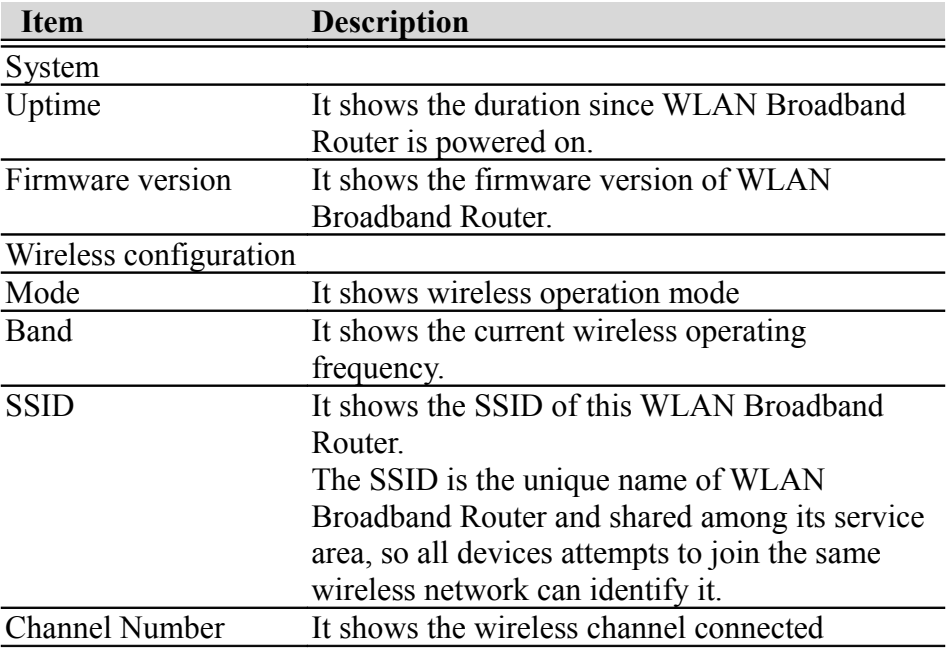

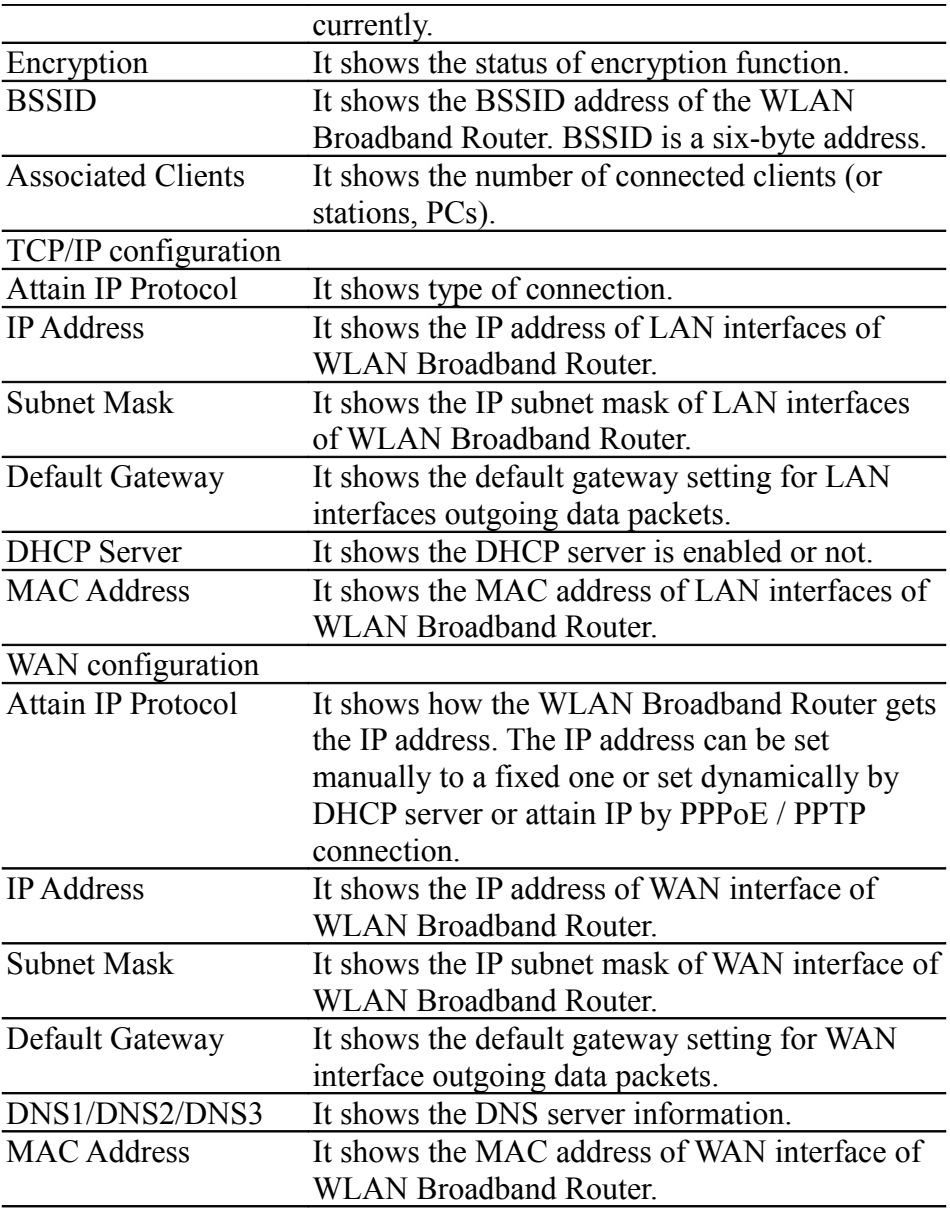

1.2.2Setup Wizard

This page guides you to configure wireless broadband router for first time

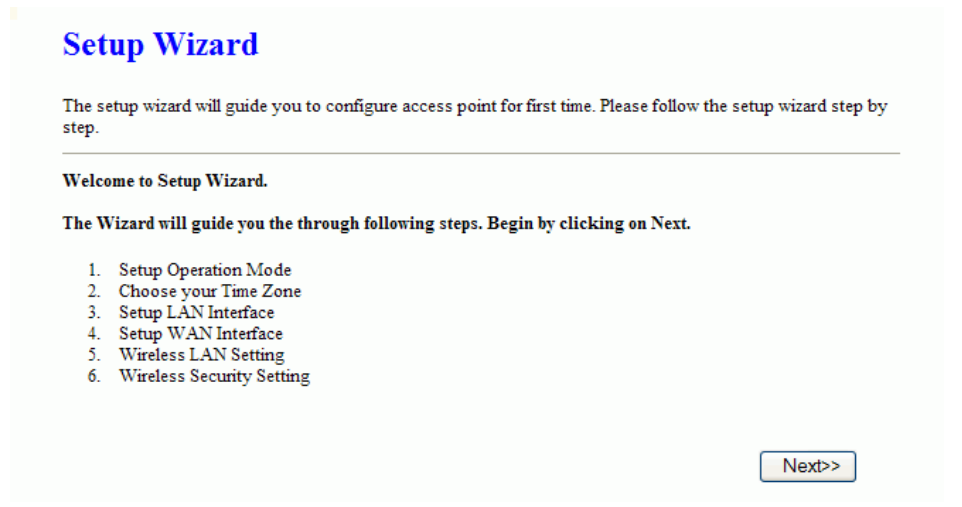

Screen snapshot – Setup Wizard

# 1. Operation Mode

This page followed by Setup Wizard page to define the operation mode.

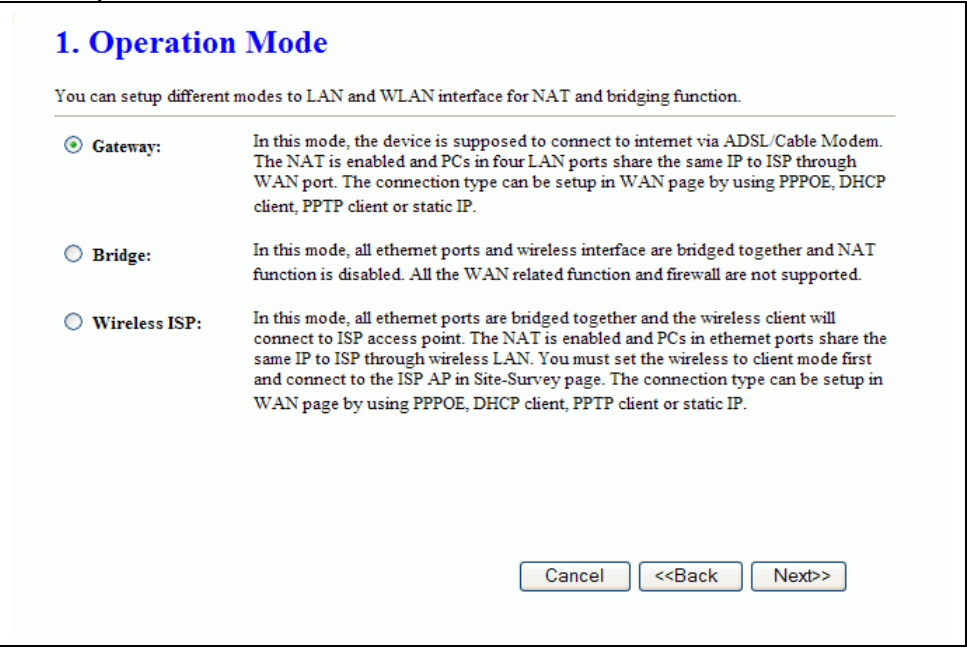

Screen snapshot – Operation Mode

#### 2. Time Zone Setting

This page is used to enable and configure NTP client

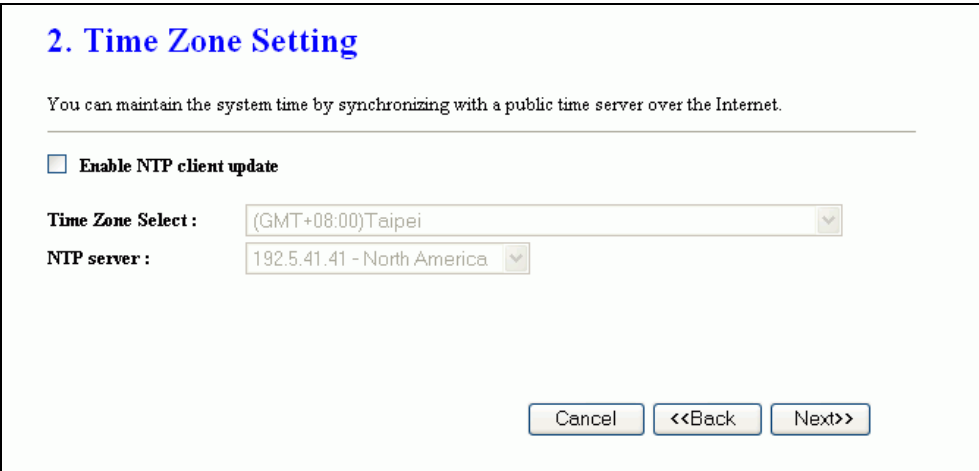

Screen snapshot – Time Zone Settings

3. LAN Interface Setup

This page is used to configure local area network IP address and subnet mask

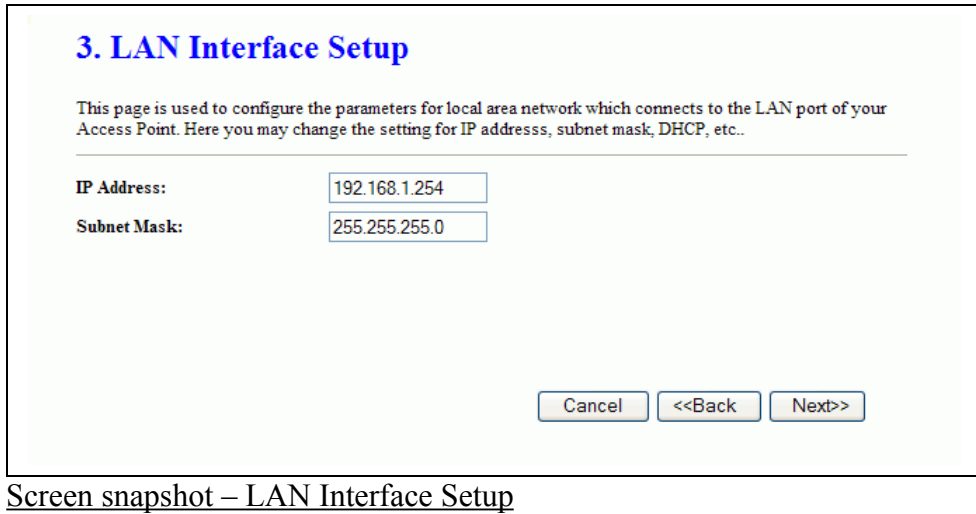

#### 4. WAN Interface Setup

This page is used to configure WAN access type

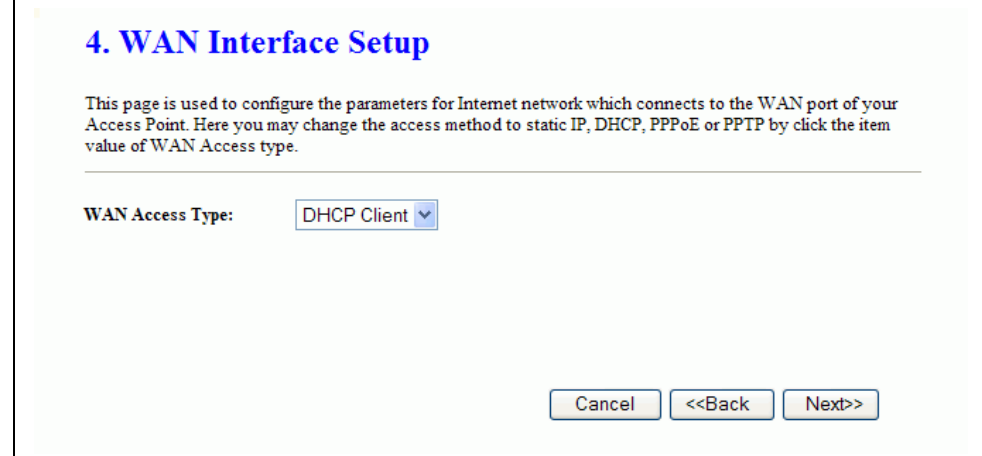

Screen snapshot – WAN Interface Setup

5. Wireless Basic Settings

This page is used to configure basic wireless parameters like Band, Mode, Network Type SSID, Channel Number, Enable Mac Clone(Single Ethernet Client)

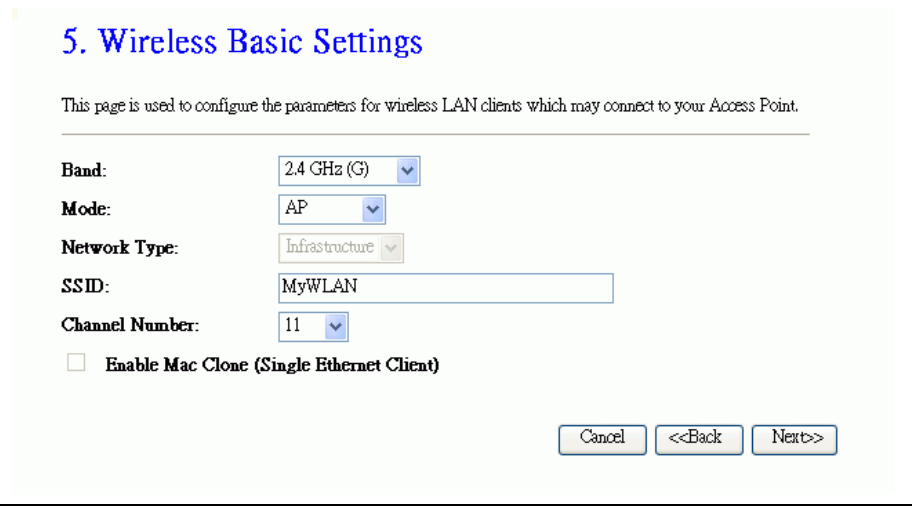

Screen snapshot – Wireless Basic Settings

# 6. Wireless Security Setup

This page is used to configure wireless security

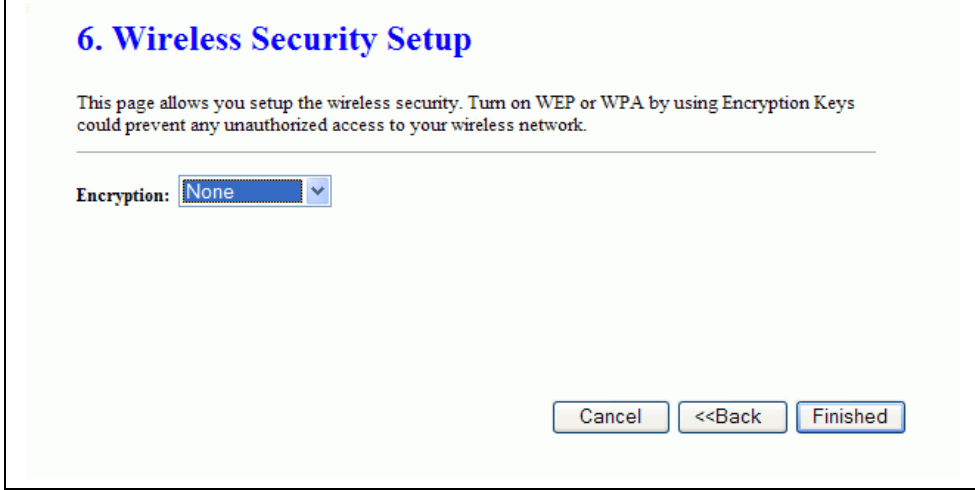

Screen snapshot – Wireless Security Setup

# 1.2.3Operation Mode

This page is used to configure which mode wireless broadband router acts

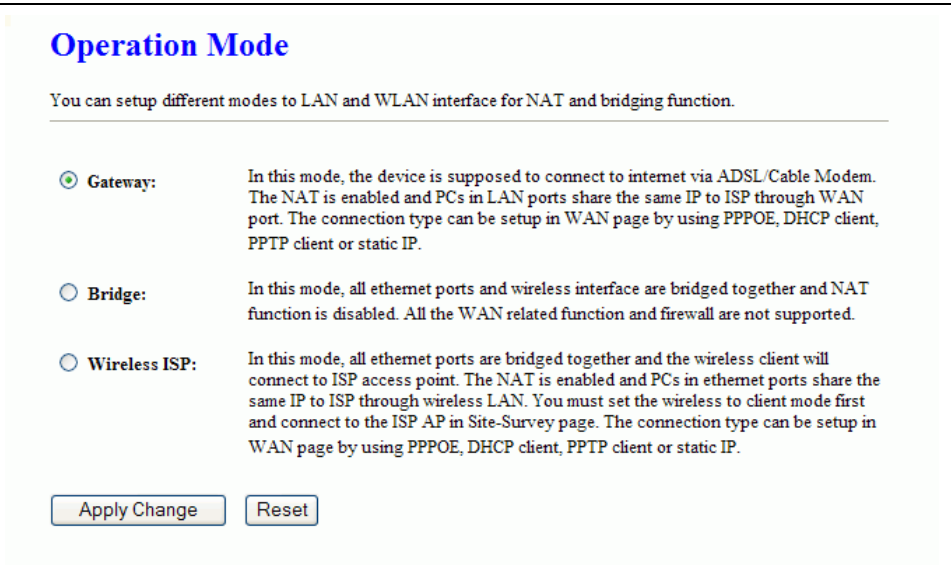

Screen snapshot – Operation Mode

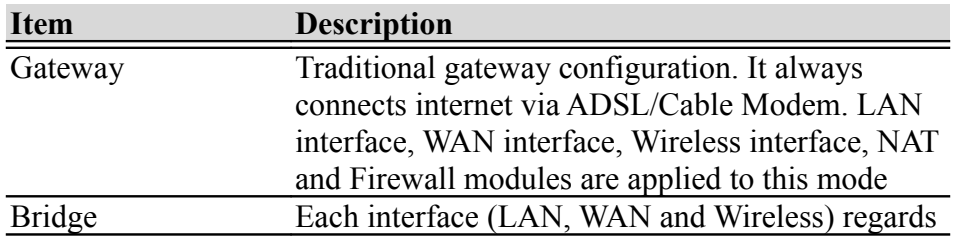

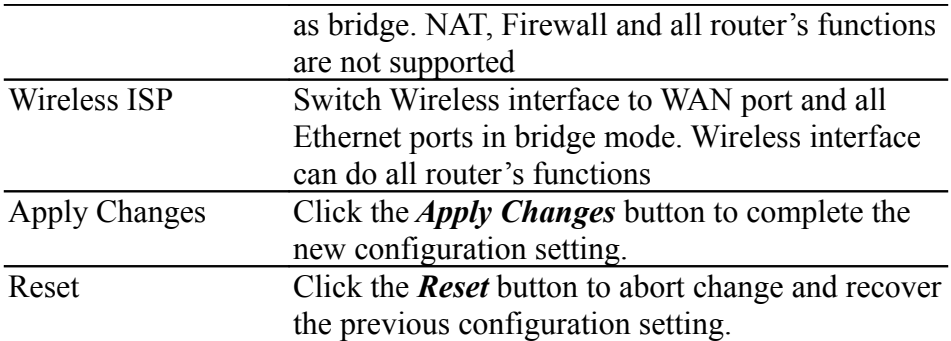

#### 1.2.4Wireless - Basic Settings

This page is used to configure the parameters for wireless LAN clients that may connect to your Broadband Router. Here you may change wireless encryption settings as well as wireless network parameters.

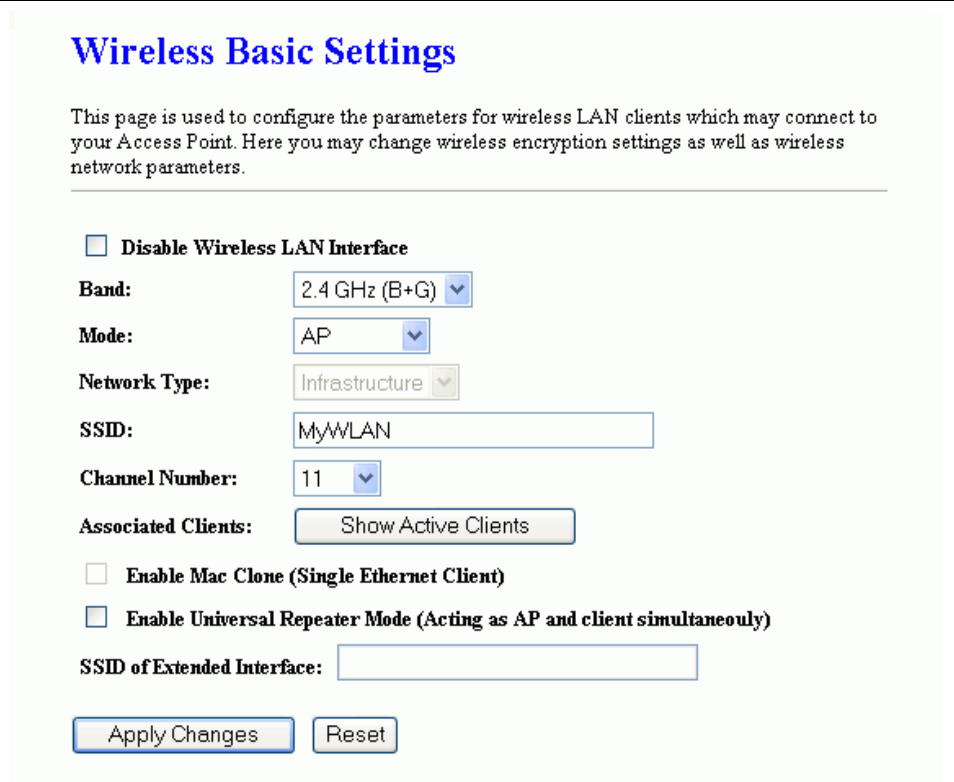

Screen snapshot – Wireless Basic Settings

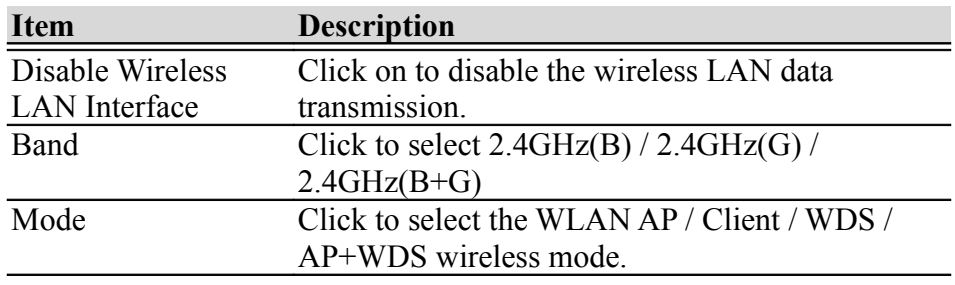

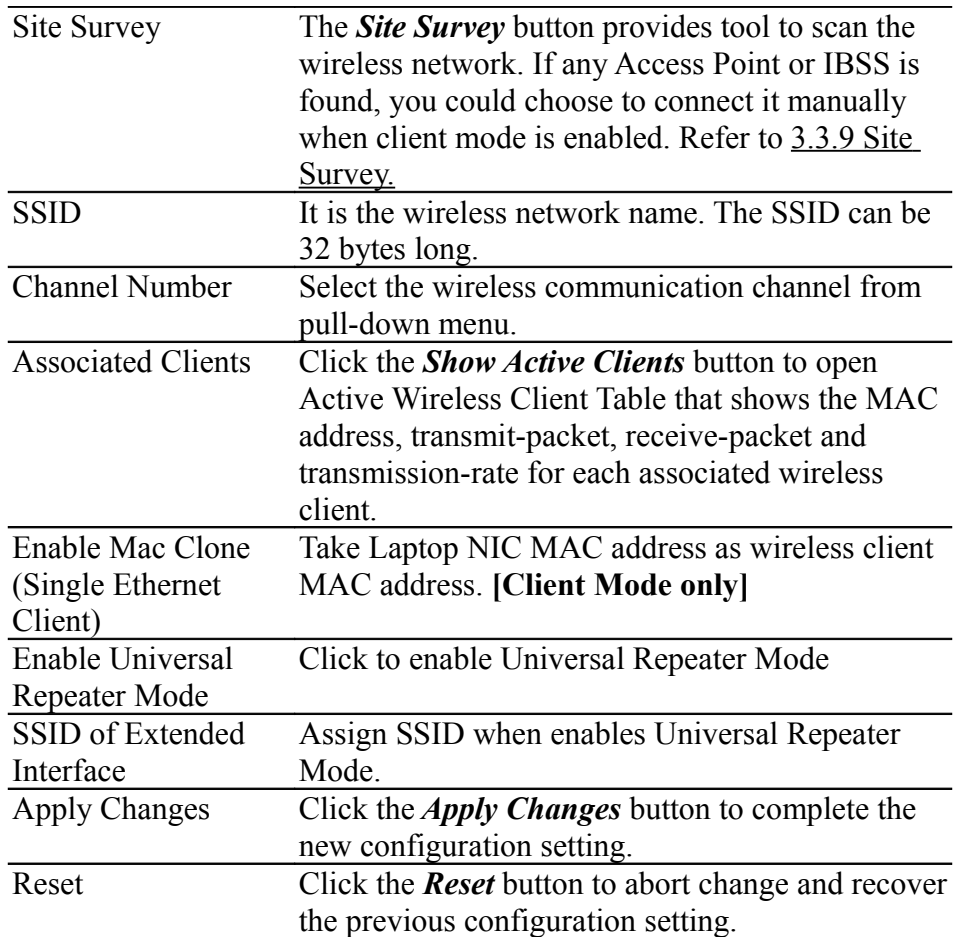

# 1.2.5Wireless - Advanced Settings

These settings are only for more technically advanced users who have a sufficient knowledge about wireless LAN. These settings should not be changed unless you know what effect the changes will have on your WLAN Broadband Router.

# **Wireless Advanced Settings**

These settings are only for more technically advanced users who have a sufficient knowledge about wireless LAN. These<br>settings should not be changed unless you know what effect the changes will have on your Access Point.

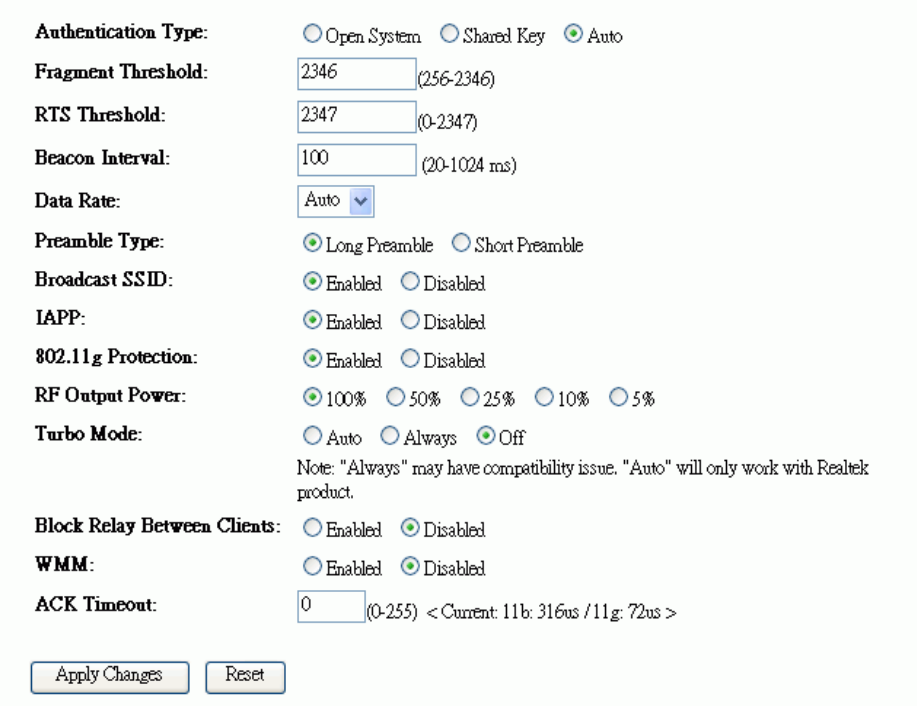

Screen snapshot – Wireless Advanced Settings

<span id="page-15-3"></span><span id="page-15-2"></span><span id="page-15-1"></span><span id="page-15-0"></span>

| <b>Item</b>                | <b>Description</b>                                     |  |
|----------------------------|--------------------------------------------------------|--|
| <b>Authentication Type</b> | Click to select the authentication type in <b>Open</b> |  |
|                            | <b>System, Shared Key or Auto selection.</b>           |  |
| <b>Fragment Threshold</b>  | Set the data packet fragmentation threshold, value     |  |
|                            | can be written between 256 and 2346 bytes.             |  |
|                            | Refer to 4.10 What is Fragment Threshold?              |  |
| <b>RTS</b> Threshold       | Set the RTS Threshold, value can be written            |  |
|                            | between 0 and 2347 bytes.                              |  |
|                            | Refer to 4.11 What is RTS(Request To Send)             |  |
|                            | Threshold?                                             |  |
| Beacon Interval            | Set the Beacon Interval, value can be written          |  |
|                            | between 20 and 1024 ms.                                |  |
|                            | Refer to 4.12 What is Beacon Interval?                 |  |
| Data Rate                  | Select the transmission data rate from pull-down       |  |
|                            | menu. Data rate can be auto-select, 11M, 5.5M,         |  |
|                            | 2M or 1Mbps.                                           |  |
| Preamble Type              | Click to select the Long Preamble or Short             |  |
|                            | <b>Preamble</b> support on the wireless data packet    |  |
|                            | transmission.                                          |  |
|                            | Refer to 4.13 What is Preamble Type?                   |  |

<span id="page-16-1"></span><span id="page-16-0"></span>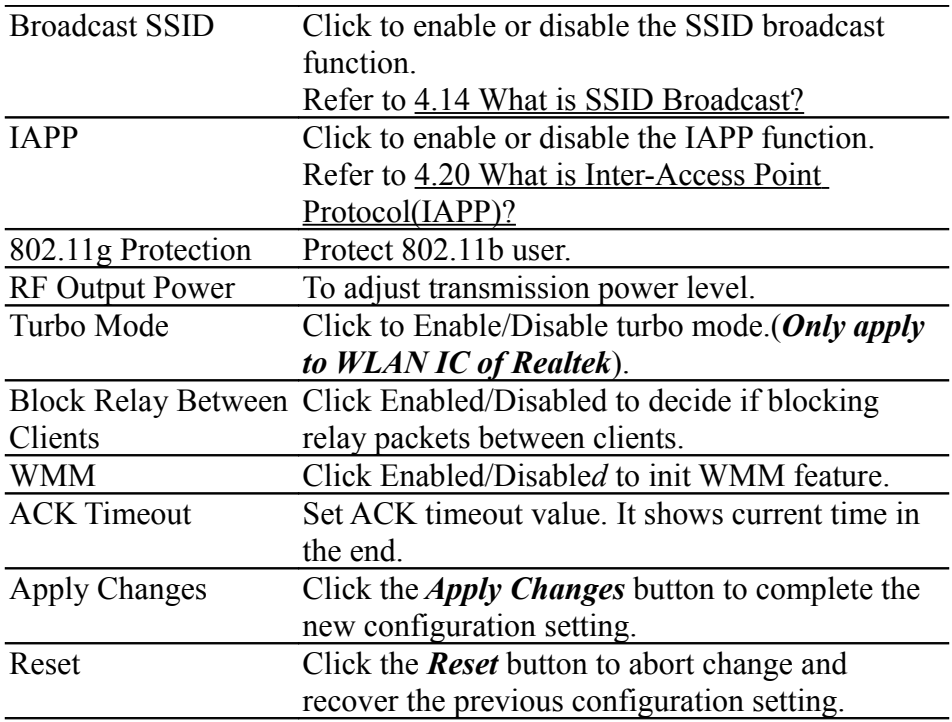

# 1.2.6Wireless - Security Setup

<span id="page-16-2"></span>This page allows you setup the wireless security. Turn on WEP, WPA, WPA2 by using encryption keys could prevent any unauthorized access to your wireless network.

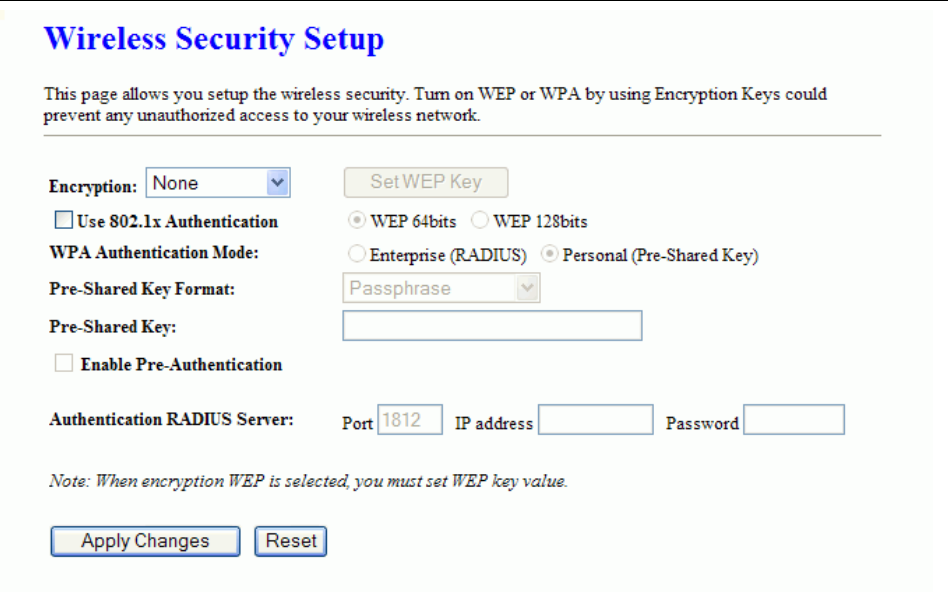

Screen snapshot – Wireless Security Setup

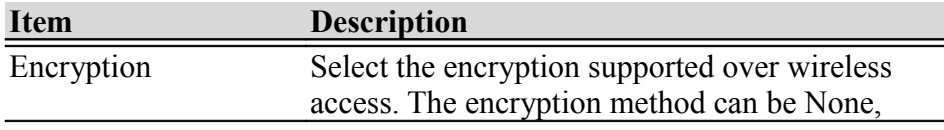

<span id="page-17-7"></span><span id="page-17-6"></span><span id="page-17-5"></span><span id="page-17-4"></span><span id="page-17-3"></span><span id="page-17-2"></span><span id="page-17-1"></span><span id="page-17-0"></span>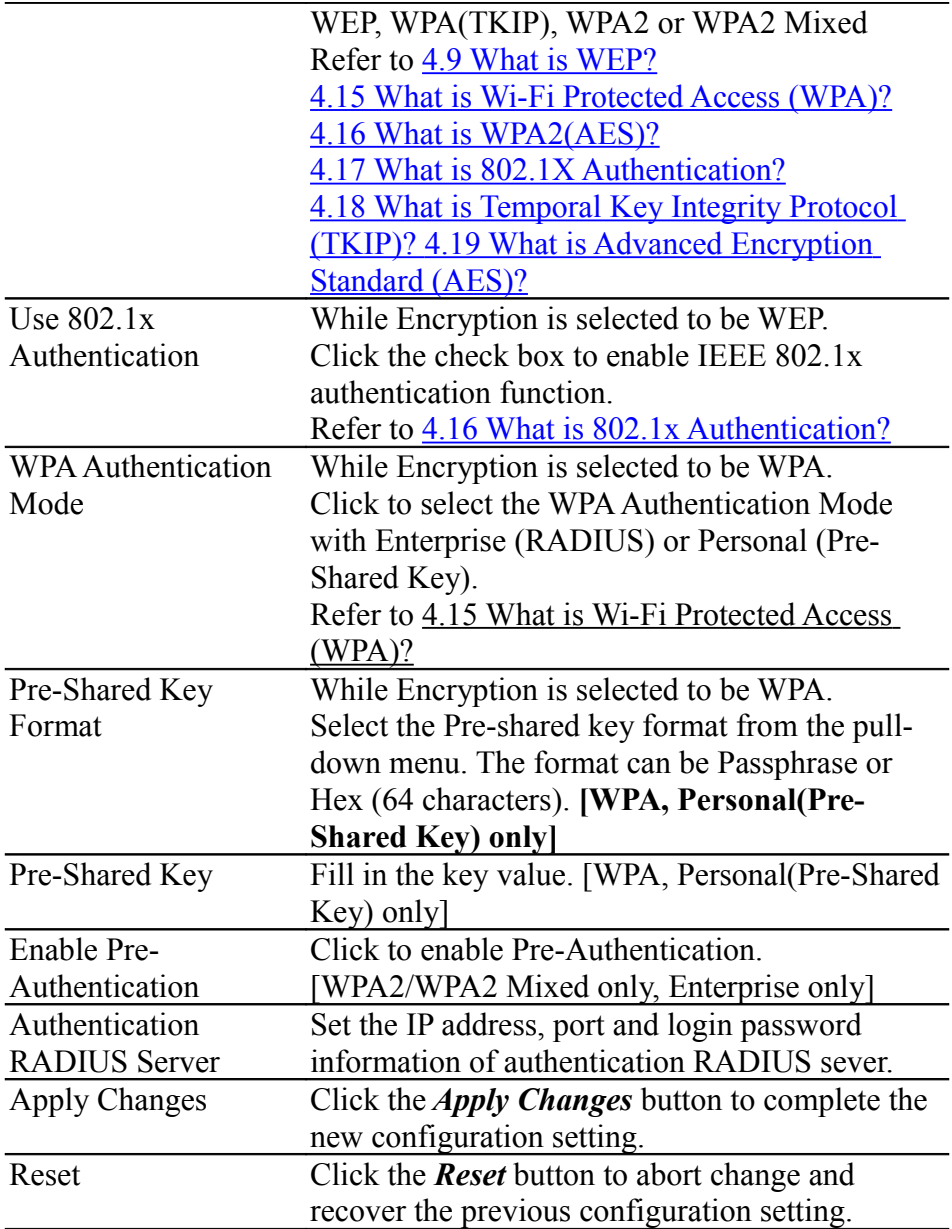

# 7. WEP Key Setup

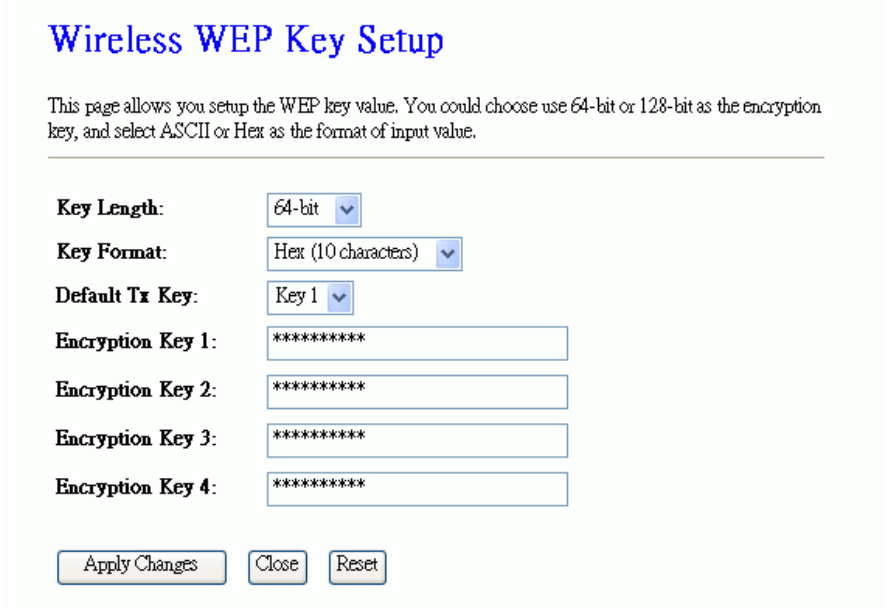

Screen snapshot – WEP Key Setup

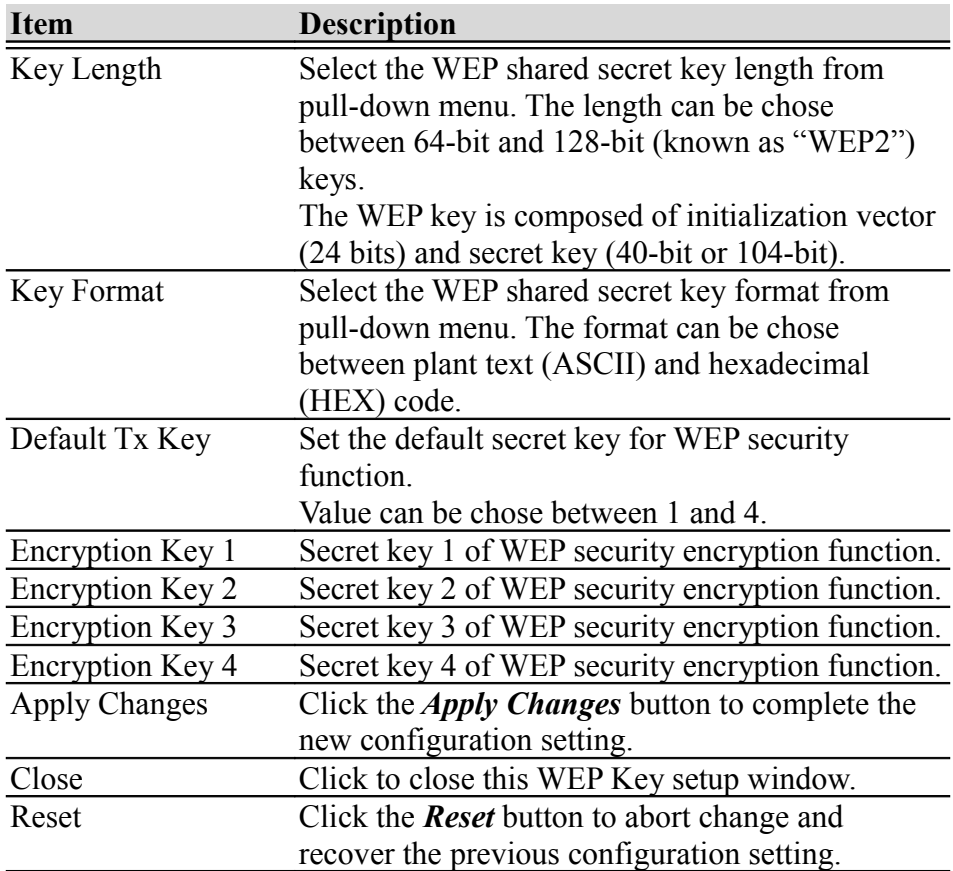

WEP encryption key (secret key) length:

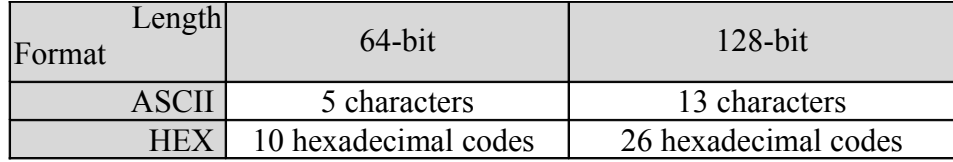

#### 1.2.7Wireless - Access Control

If you enable wireless access control, only those clients whose wireless MAC addresses are in the access control list will be able to connect to your Access Point. When this option is enabled, no wireless clients will be able to connect if the list contains no entries.

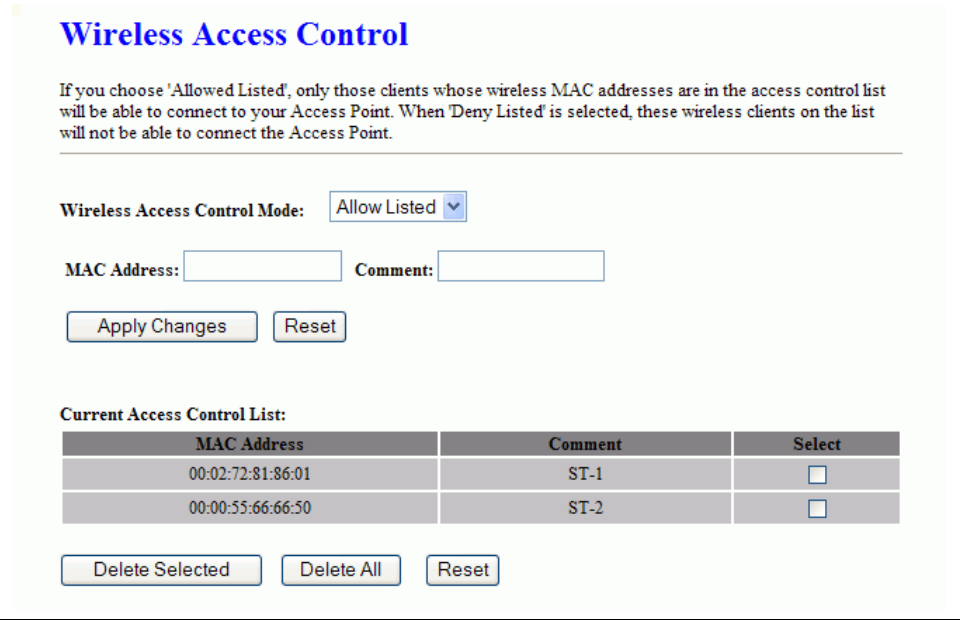

Screen snapshot – Wireless Access Control

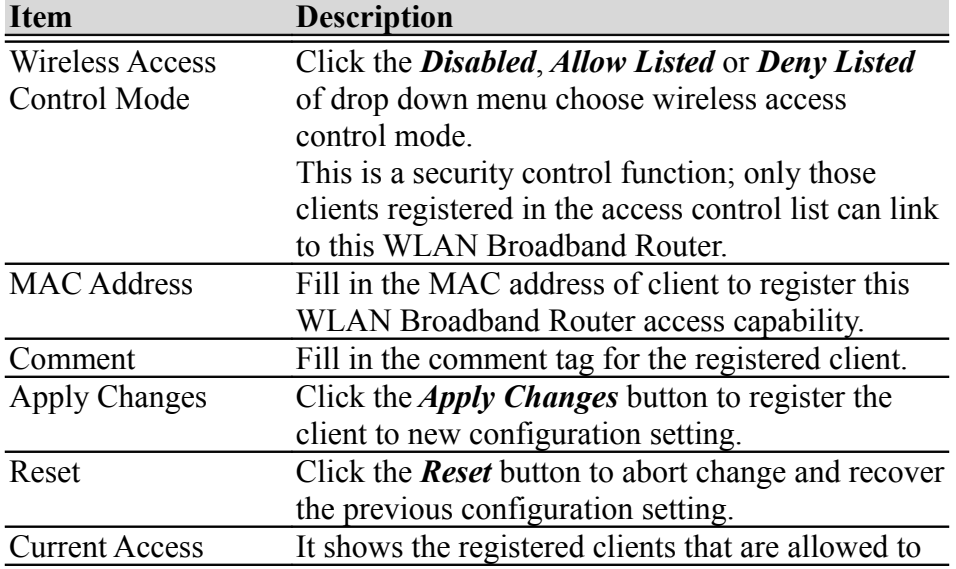

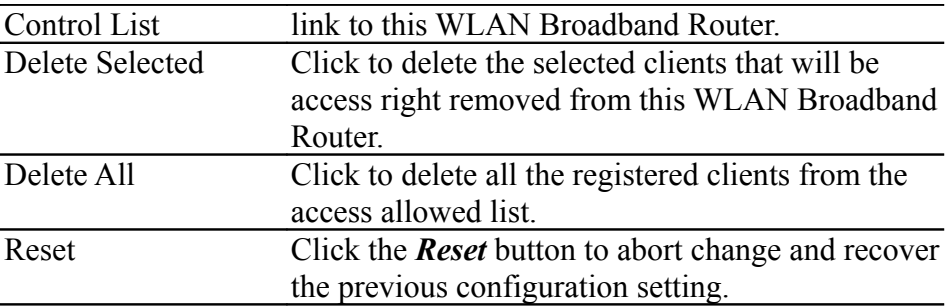

# 1.2.8WDS Settings

Wireless Distribution System uses wireless media to communicate with other APs, like the Ethernet does. To do this, you must set these APs in the same channel and set MAC address of other AP that you want to communicate with in the table and then enable the WDS.

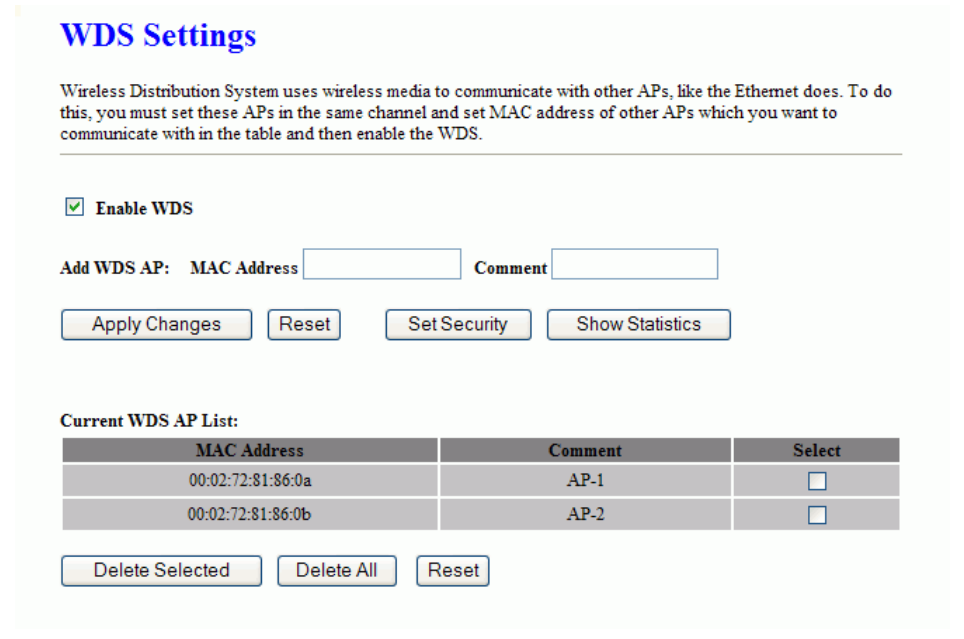

Screen snapshot – WDS Setup

<span id="page-20-0"></span>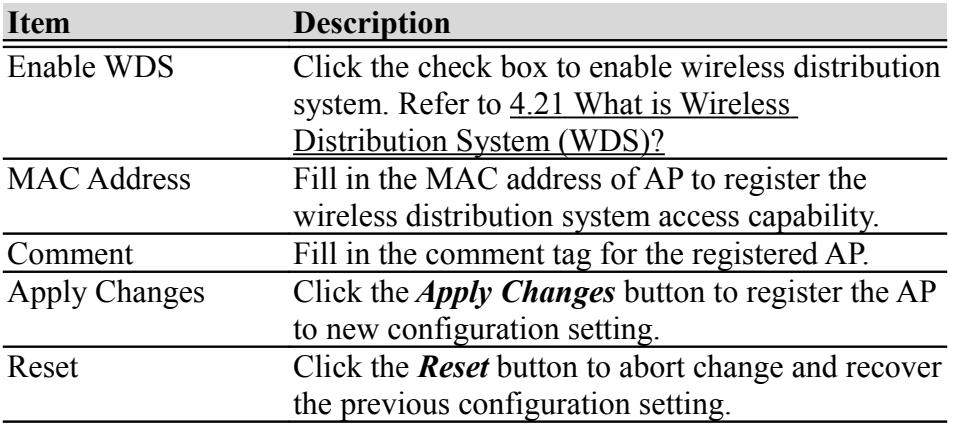

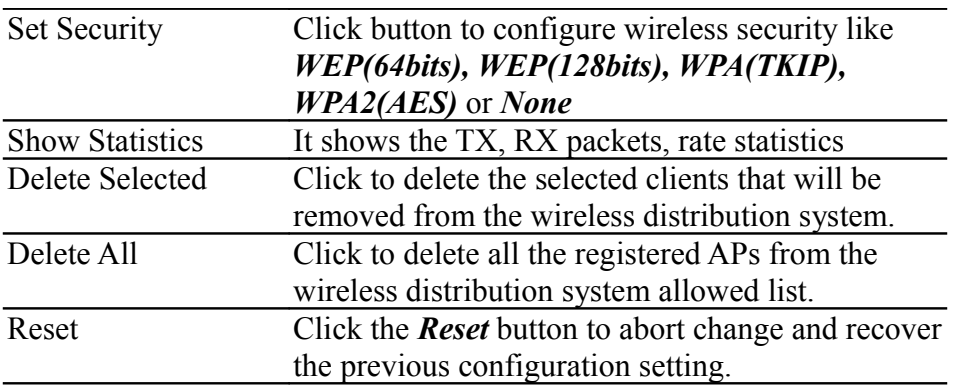

# 8. WDS Security Setup

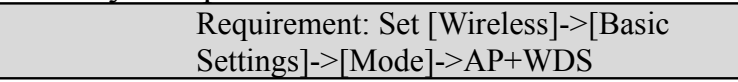

This page is used to configure the wireless security between APs. Refer to [3.3.6 Wireless Security Setup.](#page-16-2)

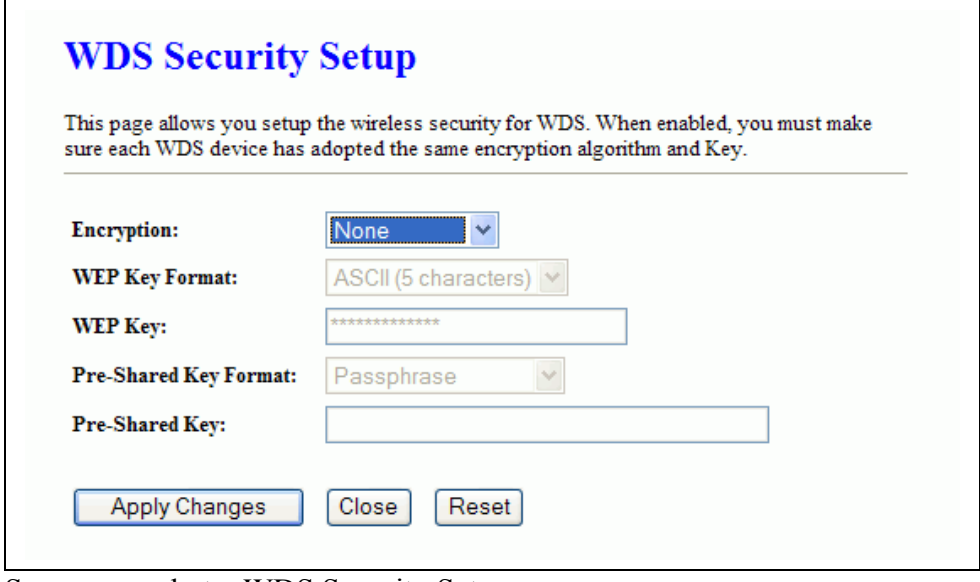

Screen snapshot – WDS Security Setup

9. WDS AP Table

This page is used to show WDS statistics

#### **WDS AP Table** This table shows the MAC address, transmission, receiption packet counters and state information for each configured WDS AP. Tx Packets Tx Errors Rx Packets Tx Rate (Mbps) **MAC Address** 00:02:72:81:86:0a  $22$  $\pmb{0}$  $\pmb{0}$  $\mathbf 1$ 00:02:72:81:86:0b  $22$  $14$  $\overline{0}$  $\overline{1}$ Refresh Close

Screen snapshot – WDS AP Table

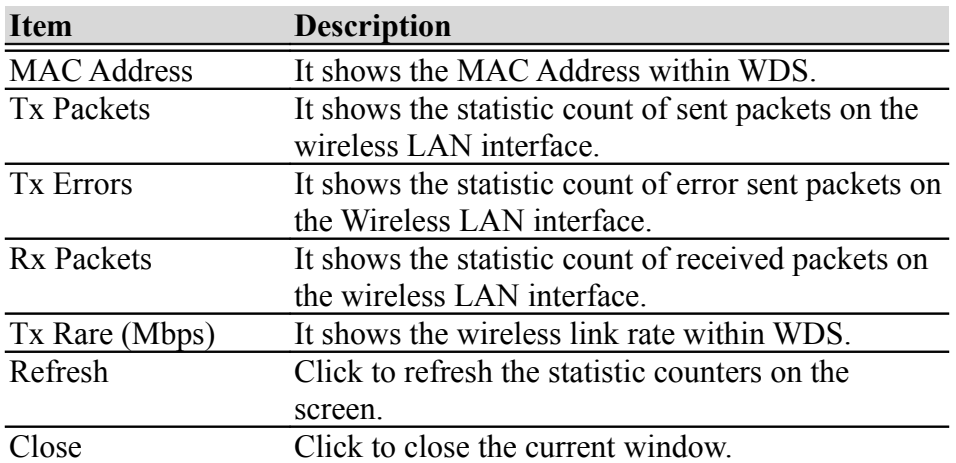

#### 1.2.9Site Survey

<span id="page-22-0"></span>This page is used to view or configure other APs near yours.

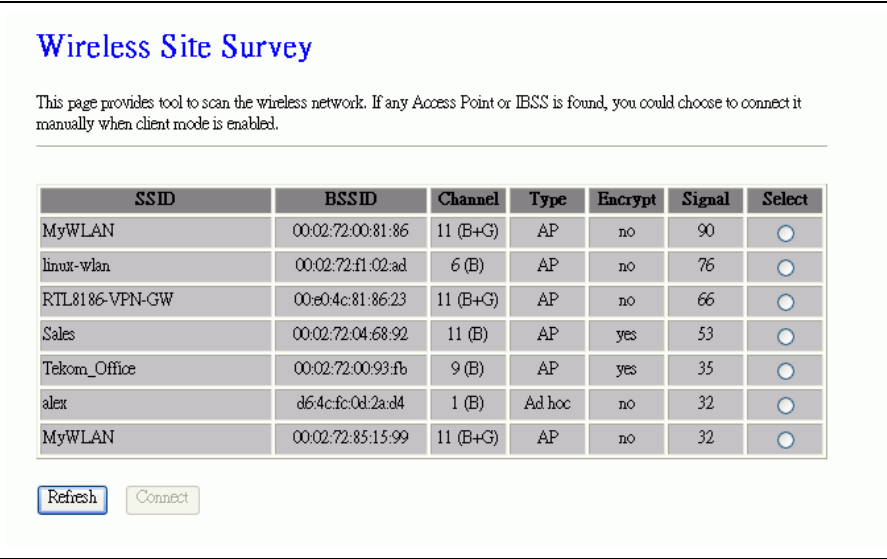

Screen snapshot – Wireless Site Survey

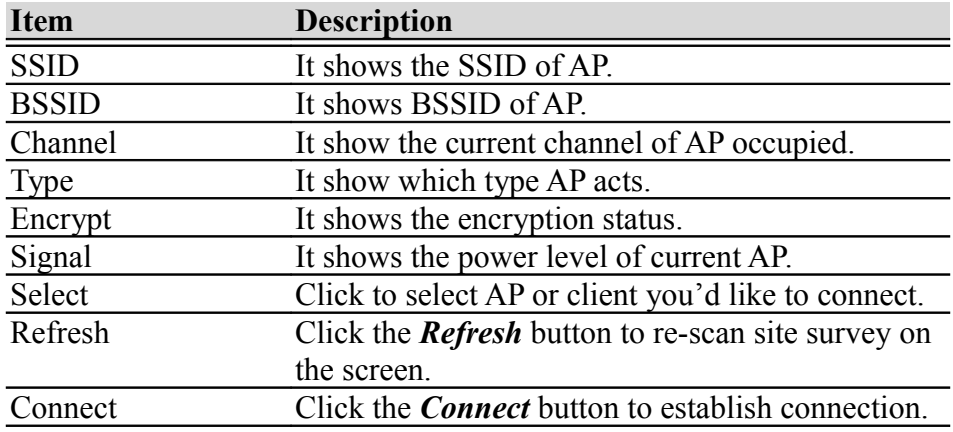

#### 1.2.10LAN Interface Setup

This page is used to configure the parameters for local area network that connects to the LAN ports of your WLAN Broadband Router. Here you may change the setting for IP address, subnet mask, DHCP, etc.

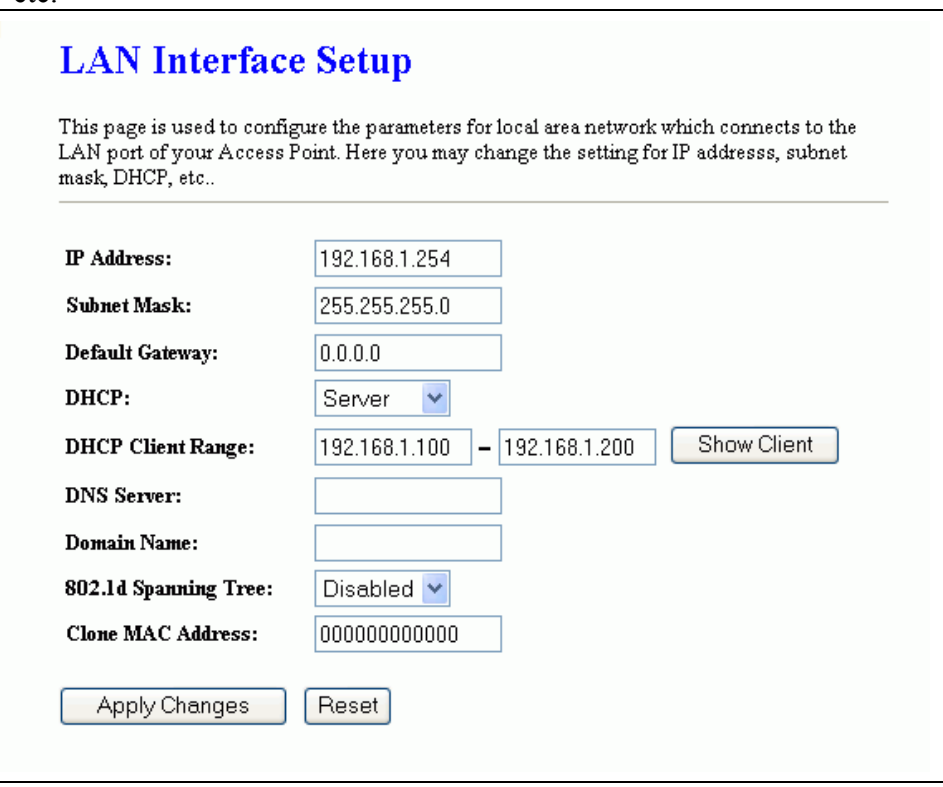

Screen snapshot – LAN Interface Setup

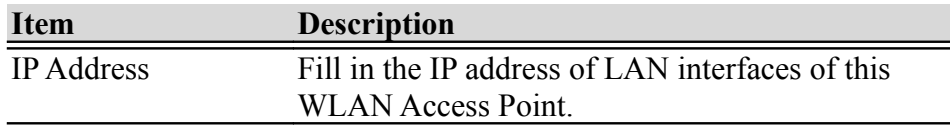

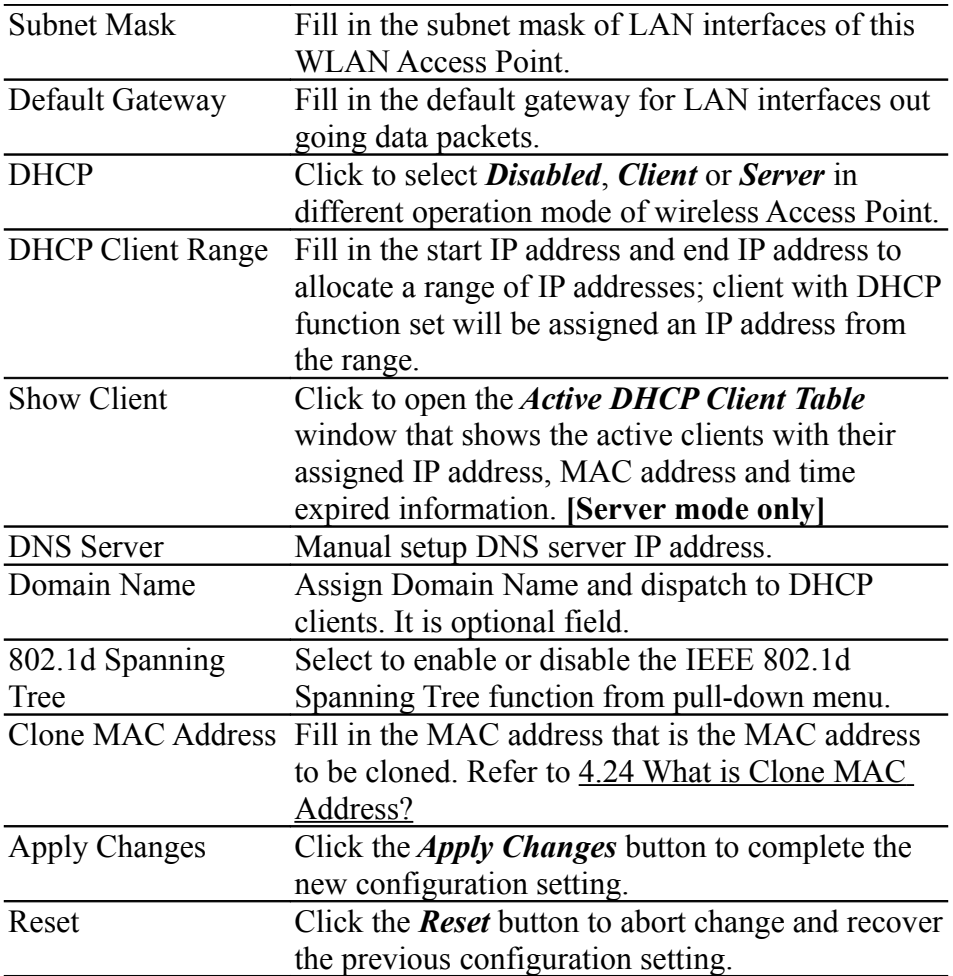

# 1.2.11WAN Interface Setup

<span id="page-24-0"></span>This page is used to configure the parameters for wide area network that connects to the WAN port of your WLAN Broadband Router. Here you may change the access method to *Static IP*, *DHCP*, *PPPoE* or *PPTP* by click the item value of **WAN Access Type**.

# 10. Static IP

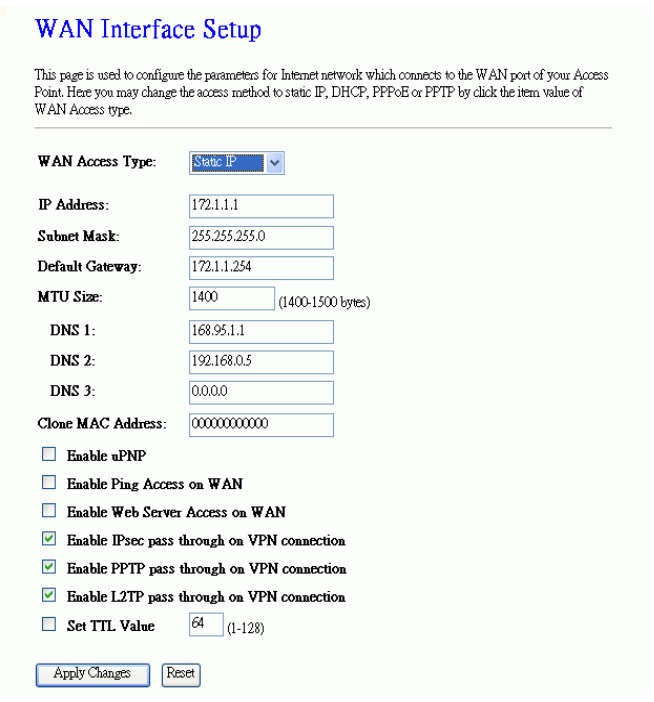

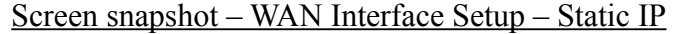

<span id="page-25-1"></span><span id="page-25-0"></span>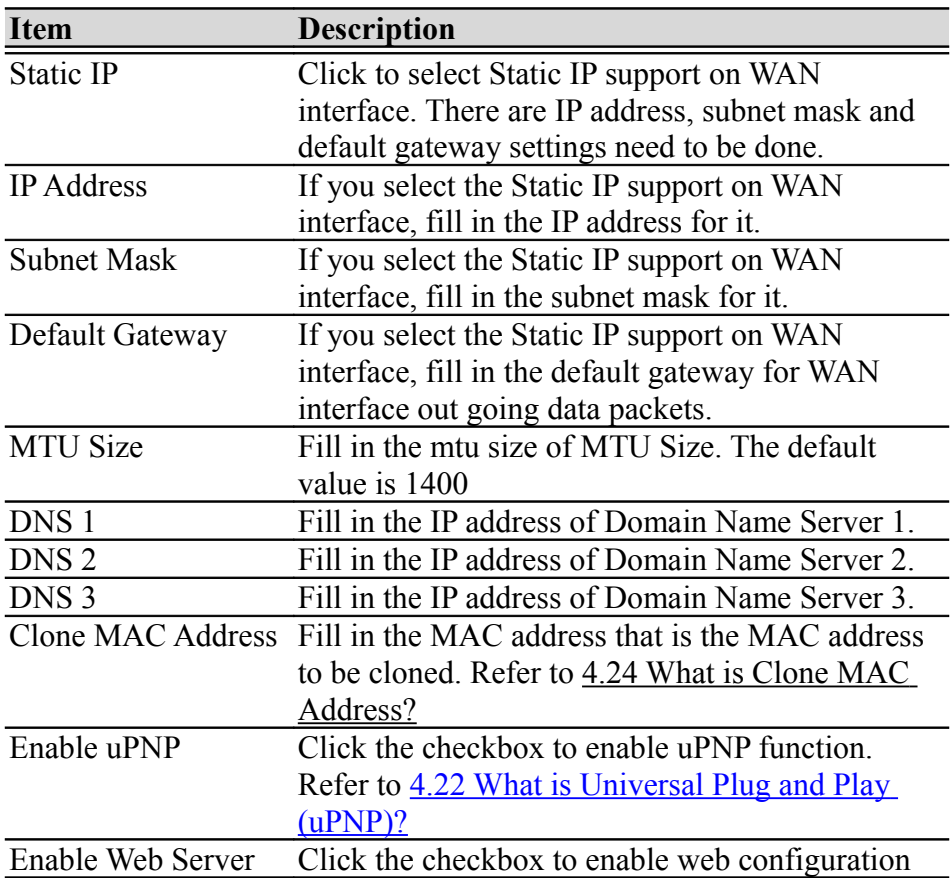

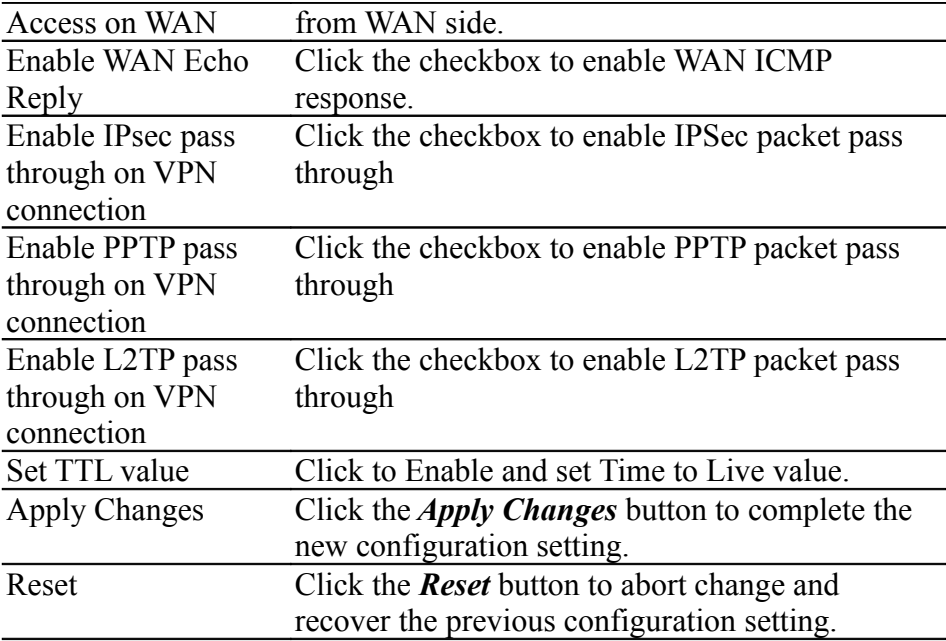

# 11. DHCP Client

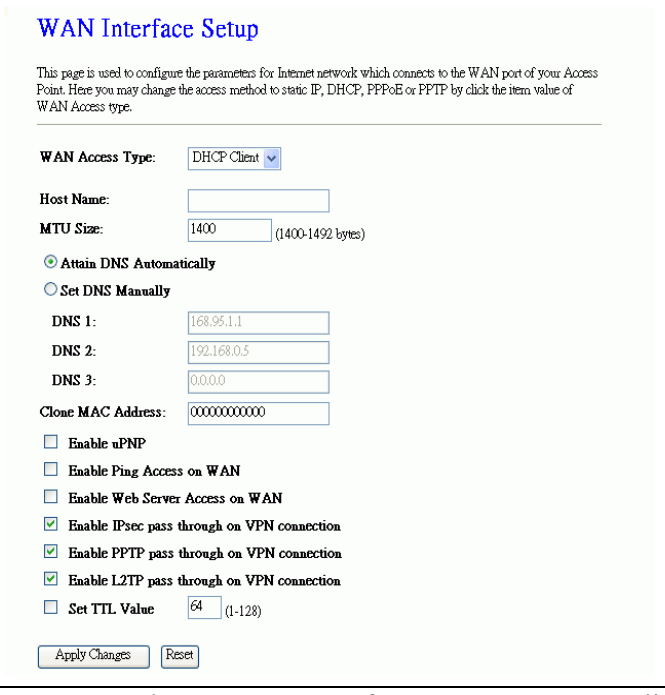

Screen snapshot – WAN Interface Setup – DHCP Client

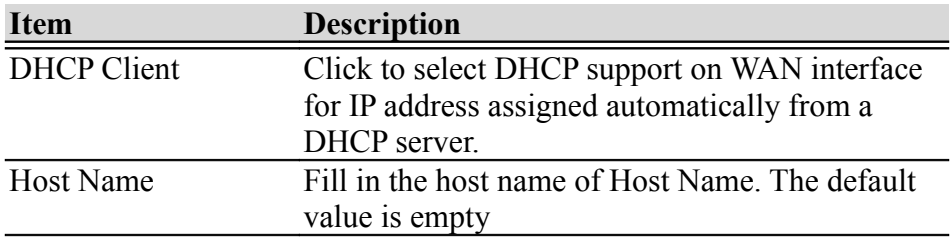

<span id="page-27-1"></span><span id="page-27-0"></span>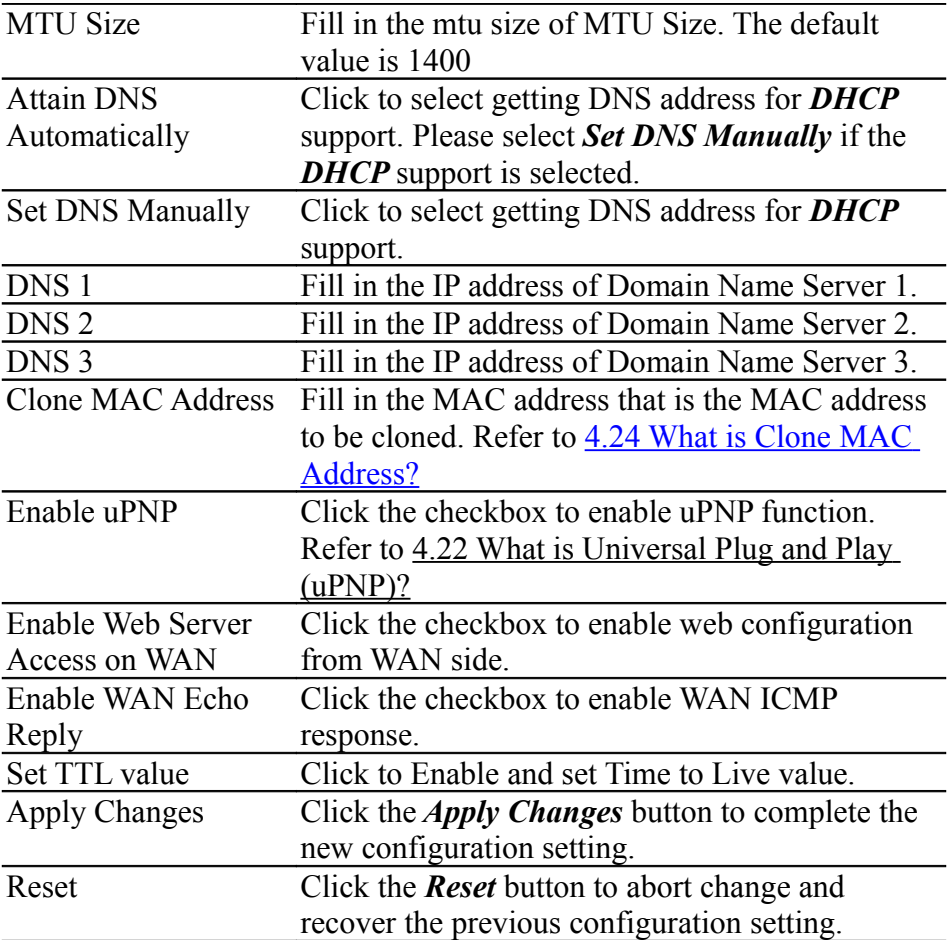

# 12. PPPoE

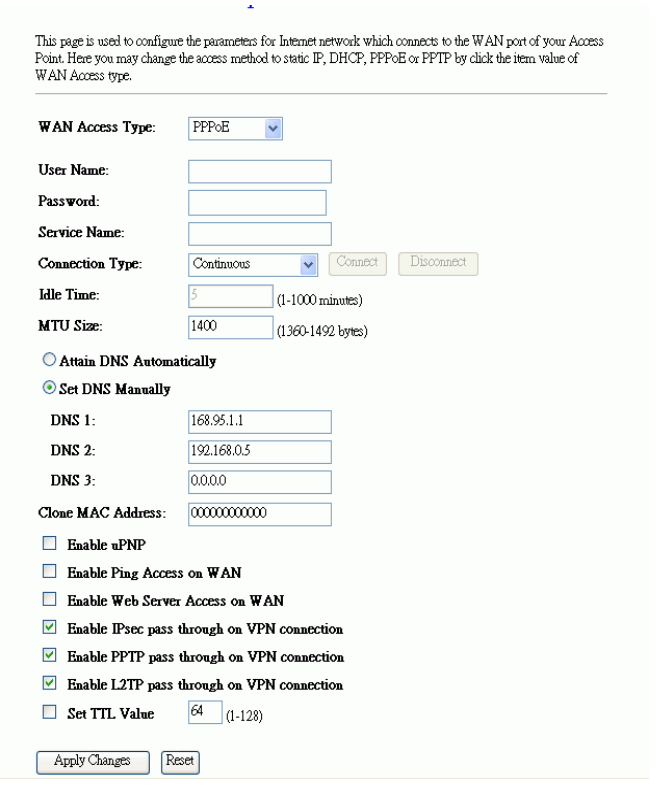

Screen snapshot – WAN Interface Setup – PPPoE

| Item                | <b>Description</b>                                         |
|---------------------|------------------------------------------------------------|
| <b>PPPoE</b>        | Click to select PPPoE support on WAN interface.            |
|                     | There are user name, password, connection type             |
|                     | and idle time settings need to be done.                    |
| <b>User Name</b>    | If you select the PPPoE support on WAN                     |
|                     | interface, fill in the user name and password to           |
|                     | login the PPPoE server.                                    |
| Password            | If you select the PPPoE support on WAN                     |
|                     | interface, fill in the user name and password to           |
|                     | login the PPPoE server.                                    |
| <b>Service Name</b> | Fill in the service name of Service Name. The              |
|                     | default value is empty.                                    |
| Connection Type     | Select the connection type from pull-down menu.            |
|                     | There are <i>Continuous</i> , <i>Connect on Demand</i> and |
|                     | <b>Manual</b> three types to select.                       |
|                     | <b>Continuous</b> connection type means to setup the       |
|                     | connection through PPPoE protocol whenever                 |
|                     | this WLAN Broadband Router is powered on.                  |
|                     | <b>Connect on Demand</b> connection type means to          |
|                     | setup the connection through PPPoE protocol                |
|                     | whenever you send the data packets out through             |

<span id="page-29-2"></span><span id="page-29-1"></span><span id="page-29-0"></span>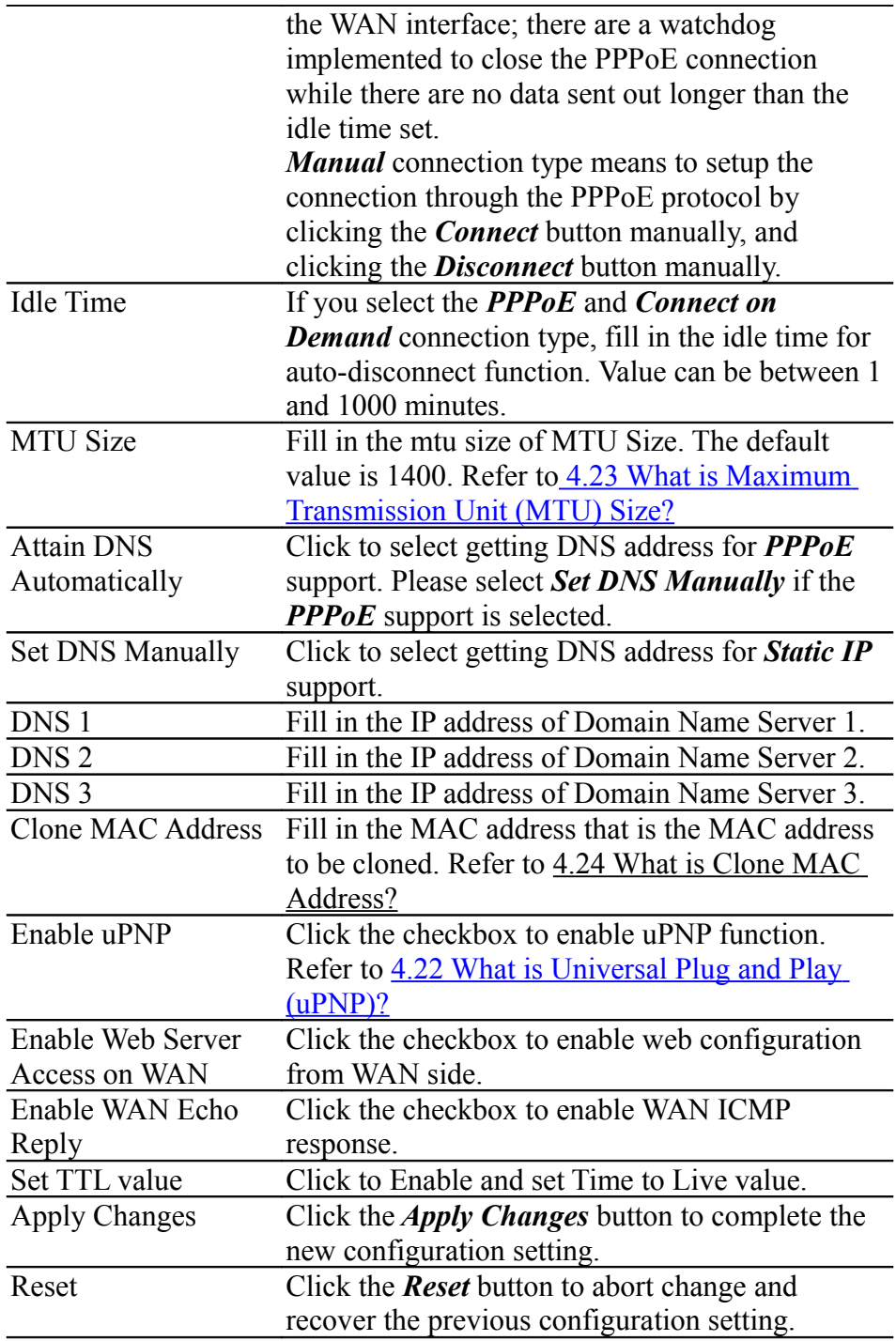

# 13. PPTP

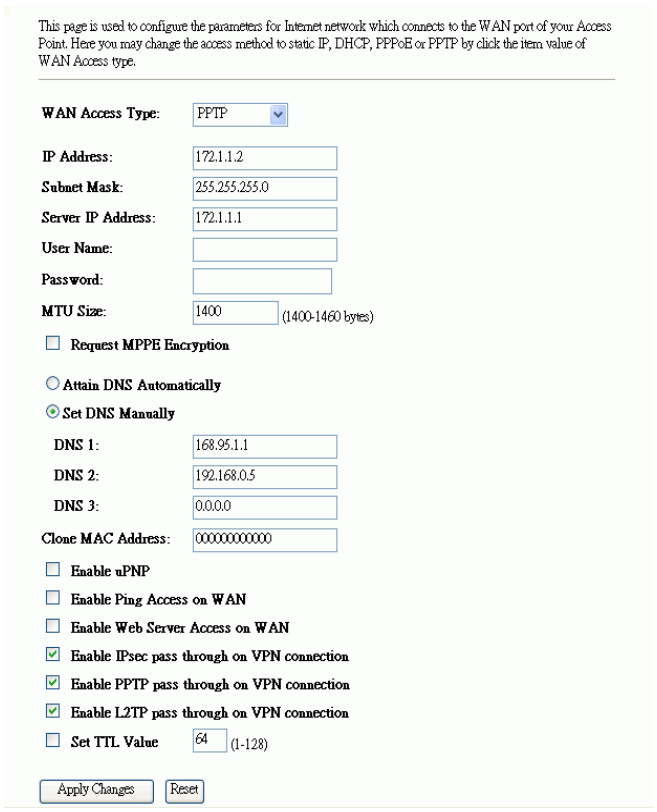

# Screen snapshot – WAN Interface Setup – PPTP

<span id="page-30-0"></span>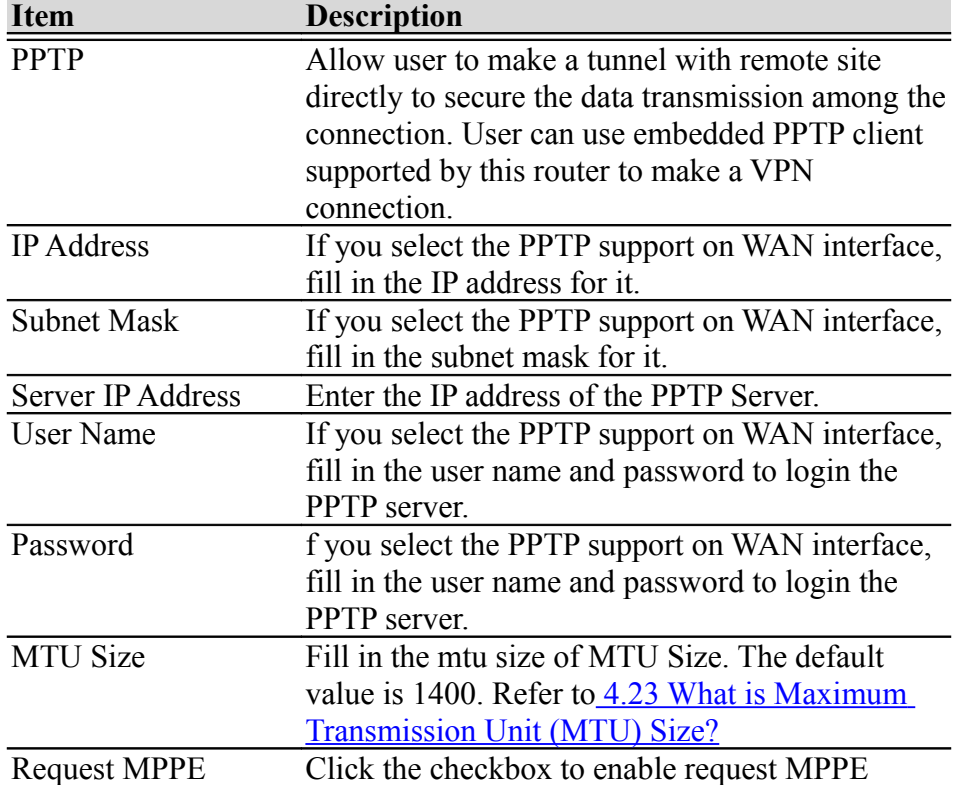

<span id="page-31-1"></span>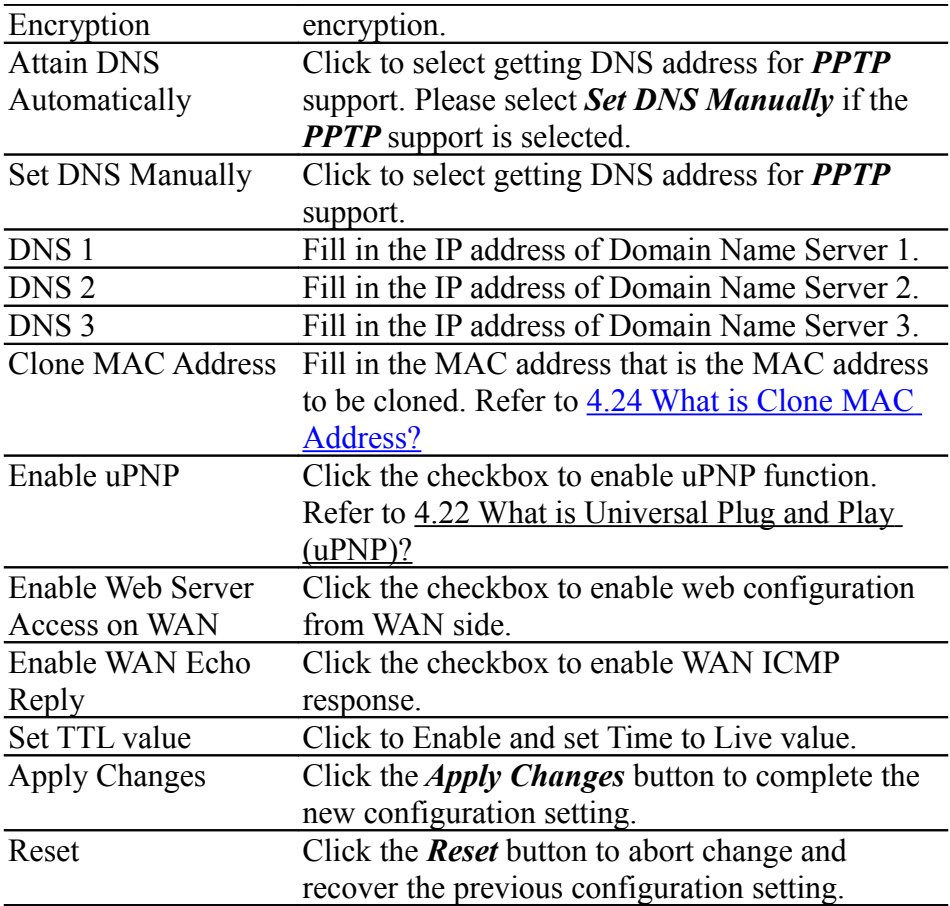

#### 1.2.12Firewall - Port Filtering

<span id="page-31-0"></span>Entries in this table are used to restrict certain types of data packets from your local network to Internet through the Gateway. Use of such filters can be helpful in securing or restricting your local network.

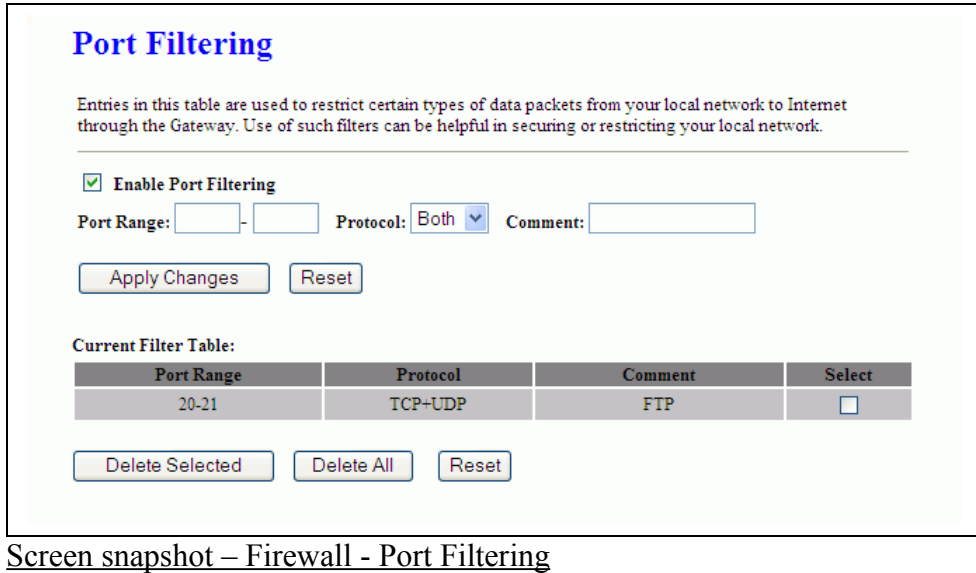

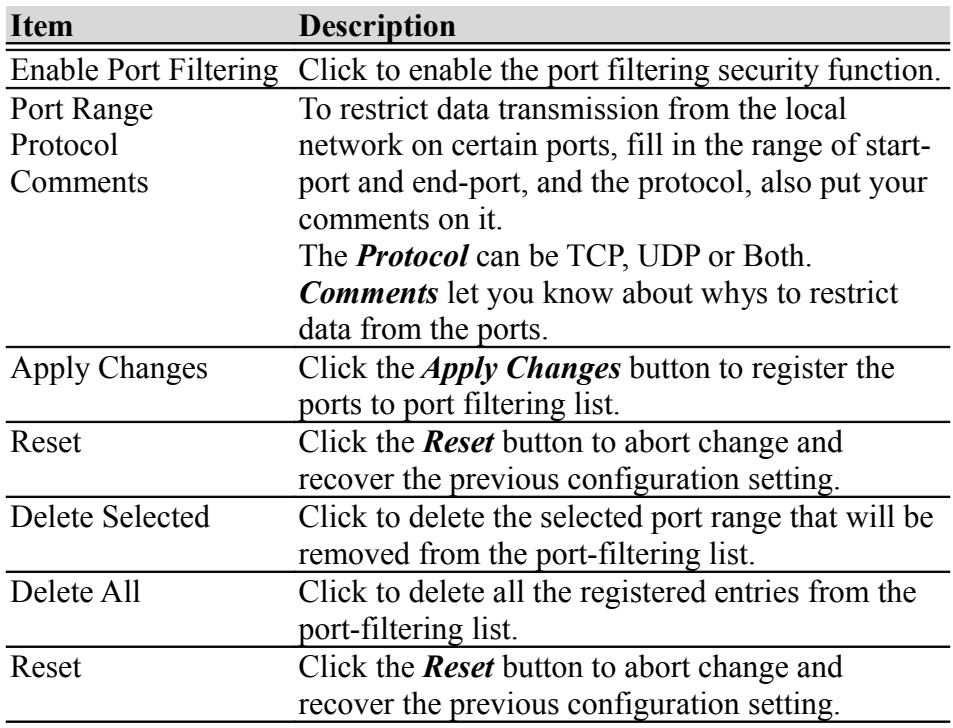

# 1.2.13Firewall - IP Filtering

Entries in this table are used to restrict certain types of data packets from your local network to Internet through the Gateway. Use of such filters can be helpful in securing or restricting your local network.

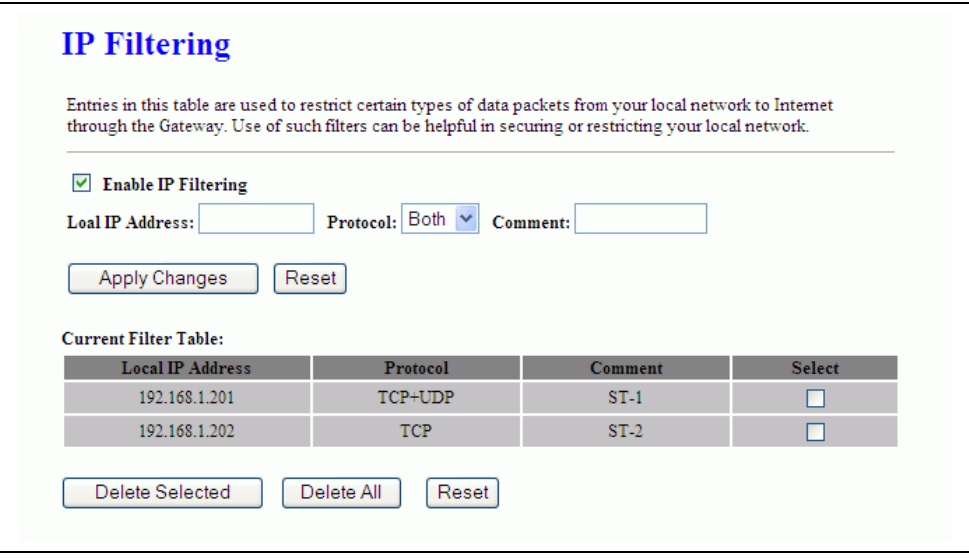

Screen snapshot – Firewall - IP Filtering

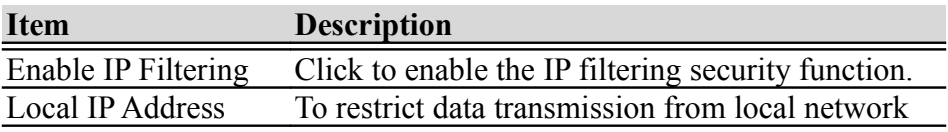

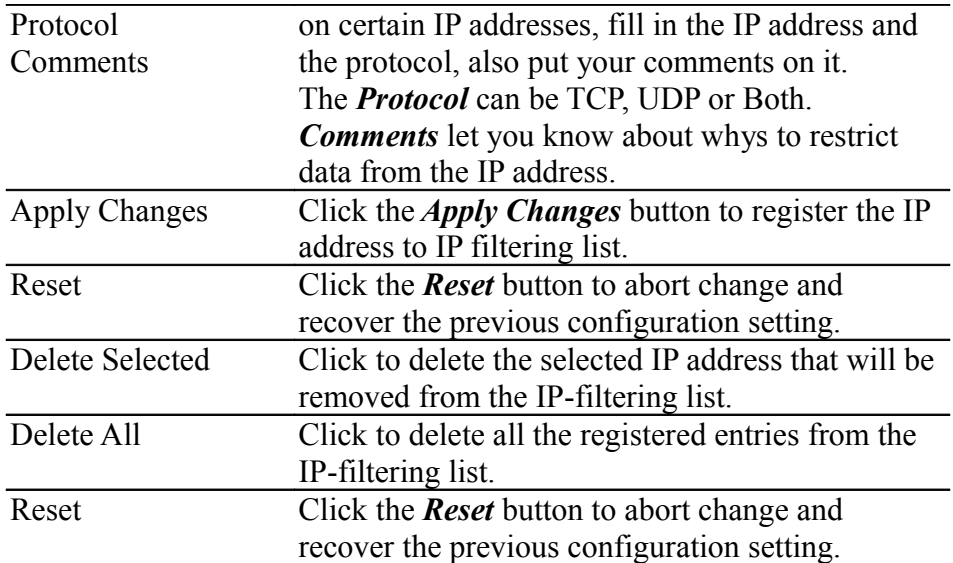

# 1.2.14Firewall - MAC Filtering

Entries in this table are used to restrict certain types of data packets from your local network to Internet through the Gateway. Use of such filters can be helpful in securing or restricting your local network.

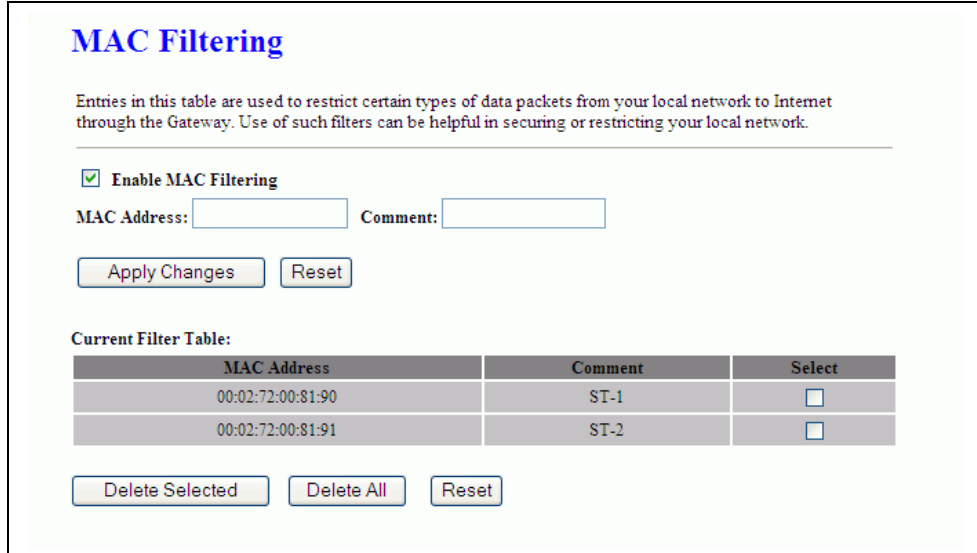

#### Screen snapshot – Firewall - MAC Filtering

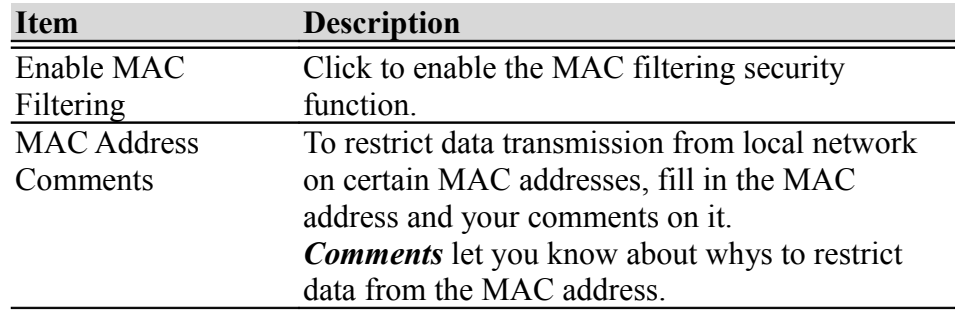

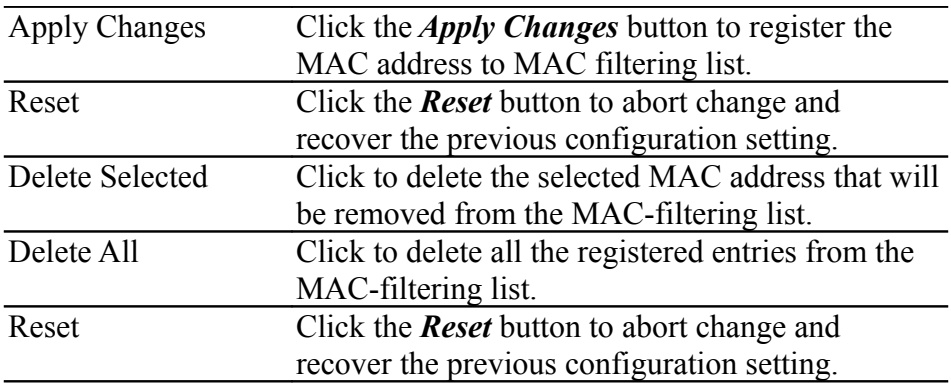

#### 1.2.15Firewall - Port Forwarding

Entries in this table allow you to automatically redirect common network services to a specific machine behind the NAT firewall. These settings are only necessary if you wish to host some sort of server like a web server or mail server on the private local network behind your Gateway's NAT firewall.

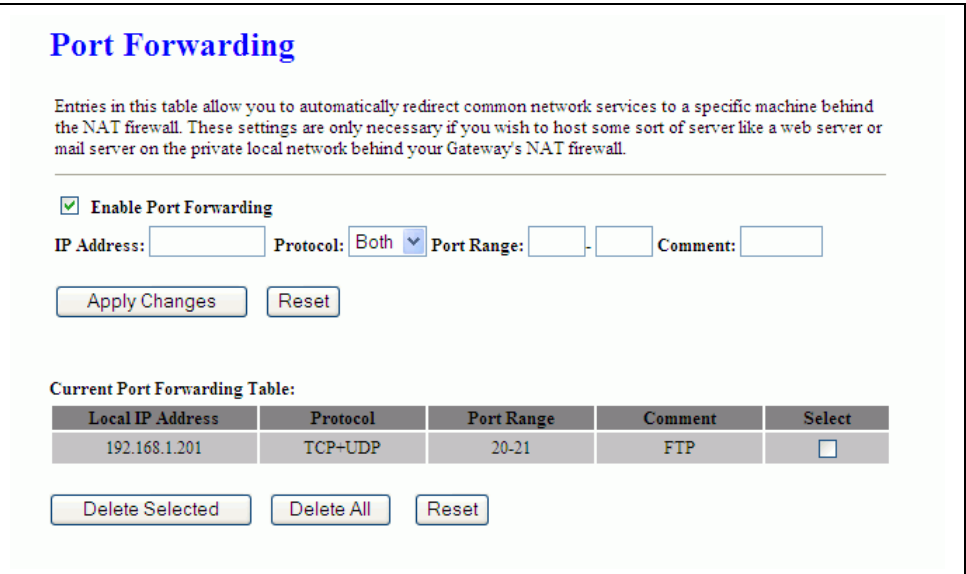

#### Screen snapshot – Firewall - Port Forwarding

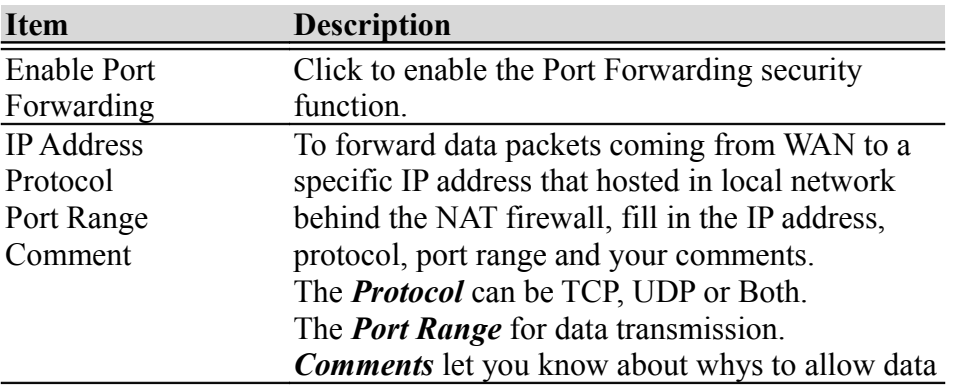

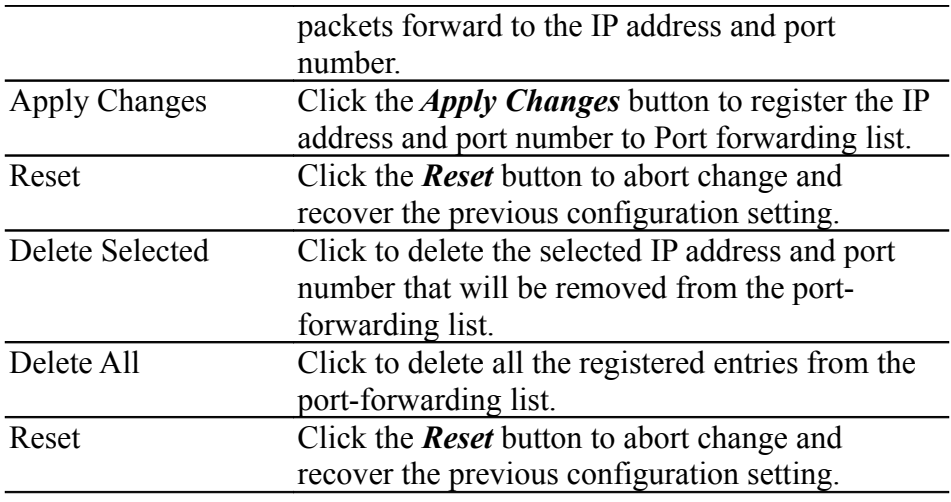

#### 1.2.16Firewall – URL Filtering

URL Filtering is used to restrict users to access specific websites in internet.

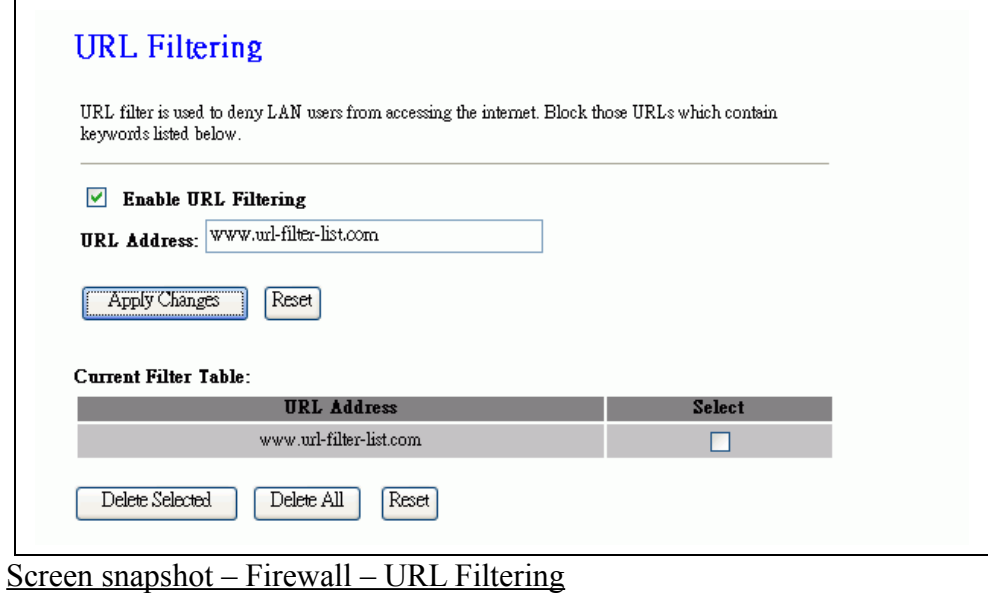

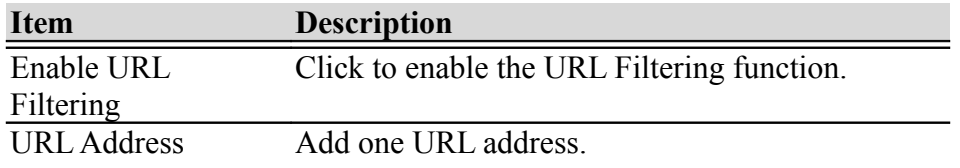

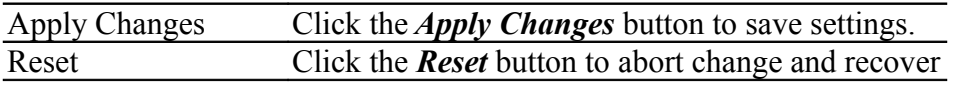

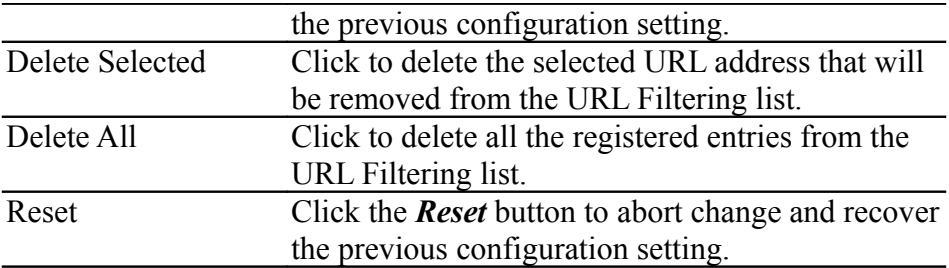

#### 1.2.17Firewall - DMZ

A Demilitarized Zone is used to provide Internet services without sacrificing unauthorized access to its local private network. Typically, the DMZ host contains devices accessible to Internet traffic, such as Web (HTTP) servers, FTP servers, SMTP (e-mail) servers and DNS servers.

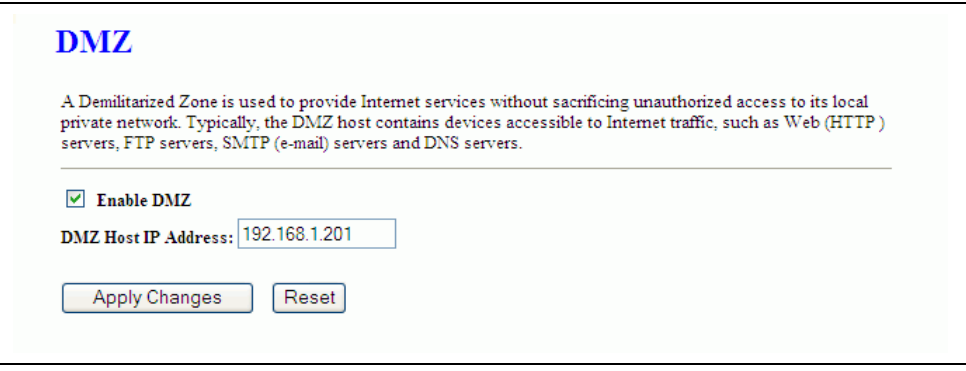

Screen snapshot – Firewall - DMZ

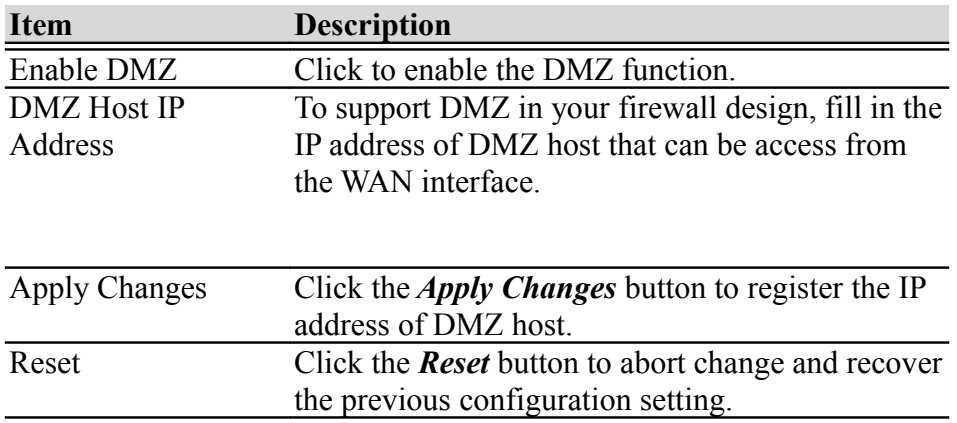

#### 1.2.18VPN Setting

This page is used to show VPN connection table, configure IPSEC VPN, NAT Traversal, Generate RSA Key, Show RSA Public Key.

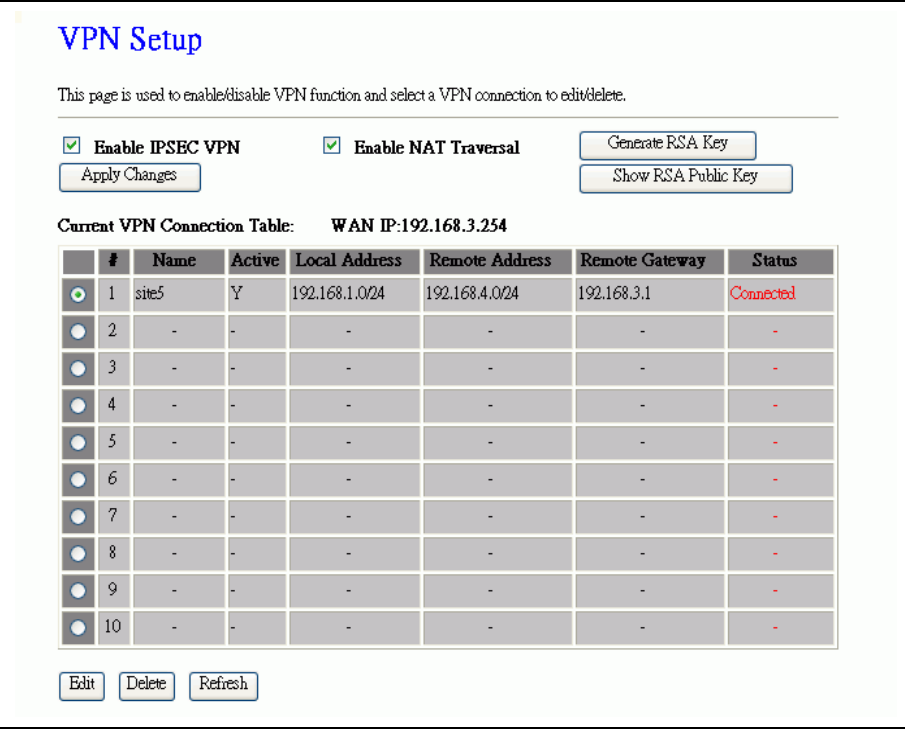

Screen snapshot – VPN Setup

<span id="page-37-1"></span><span id="page-37-0"></span>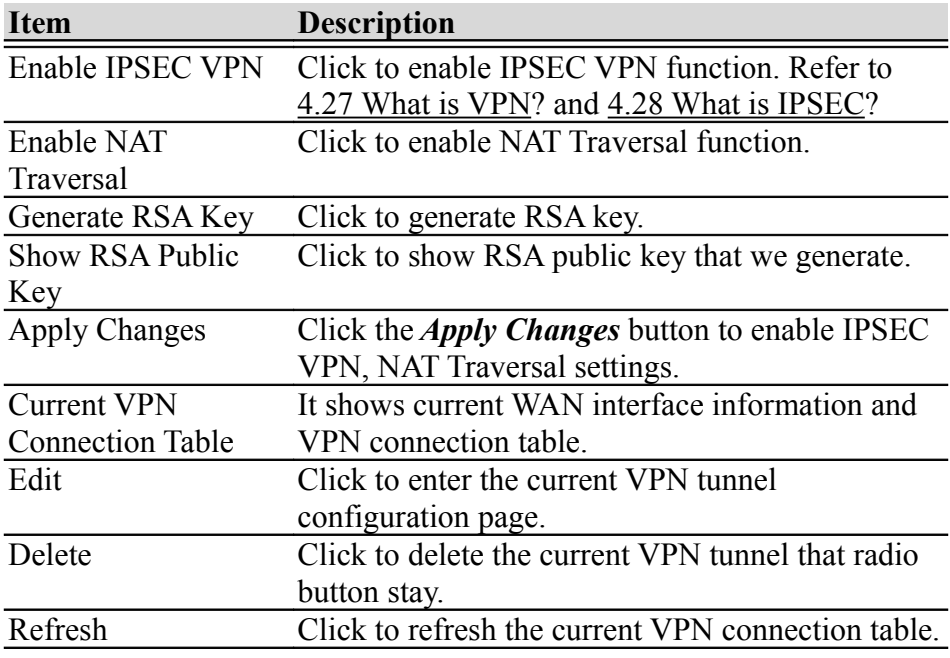

# 14. VPN Setup - Edit Tunnel

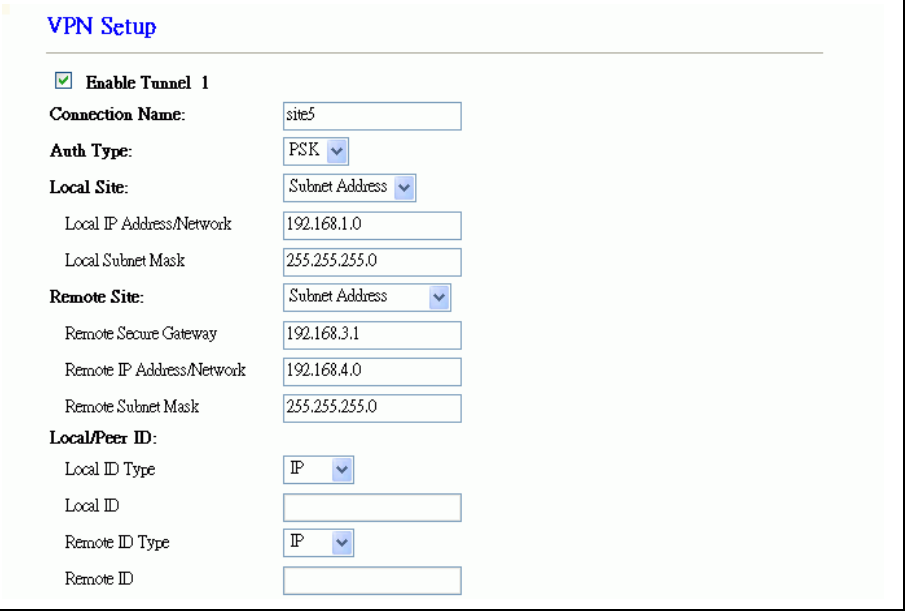

Screen snapshot – VPN Setup-Edit-1

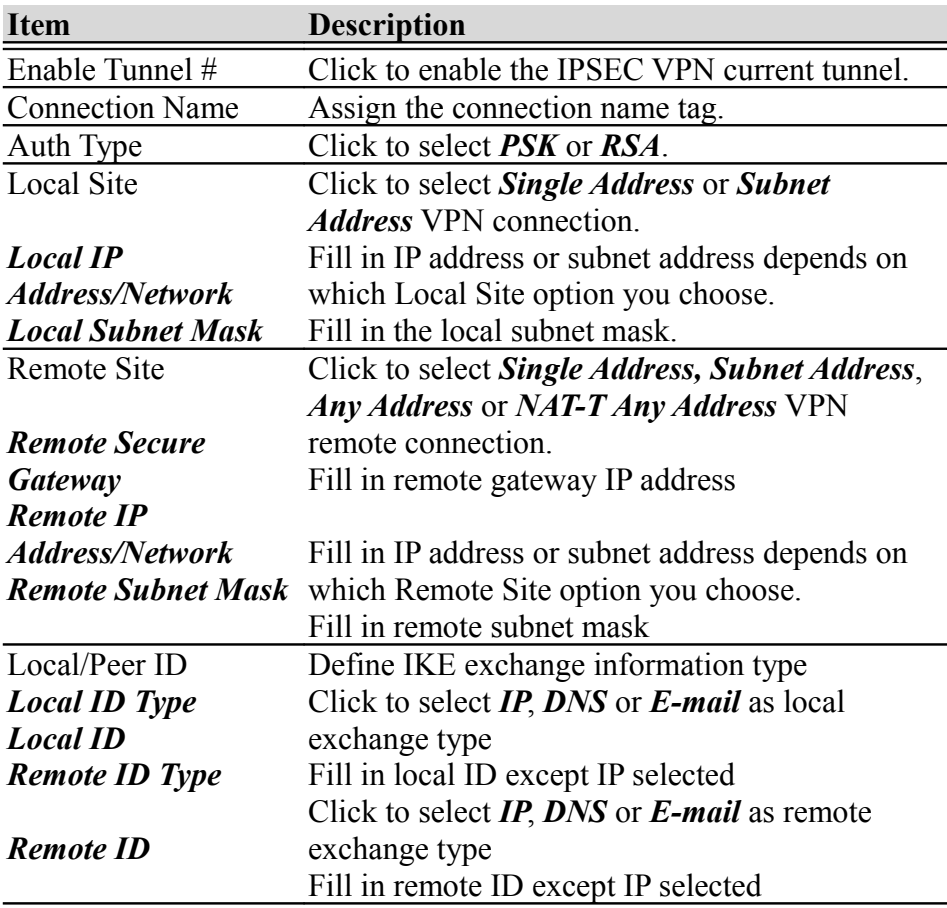

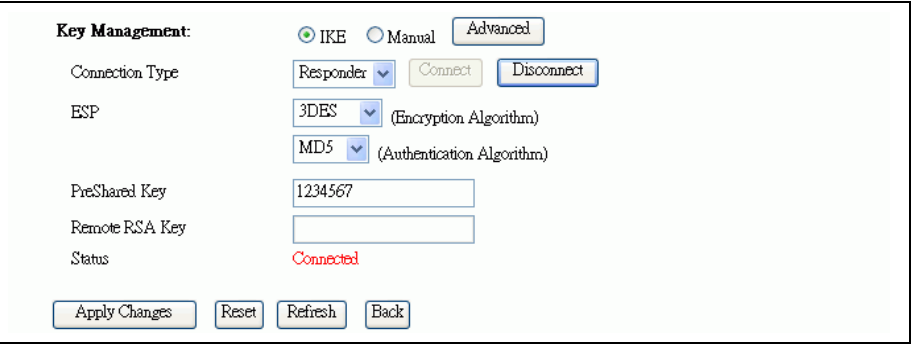

Screen snapshot – VPN Setup-Edit-2

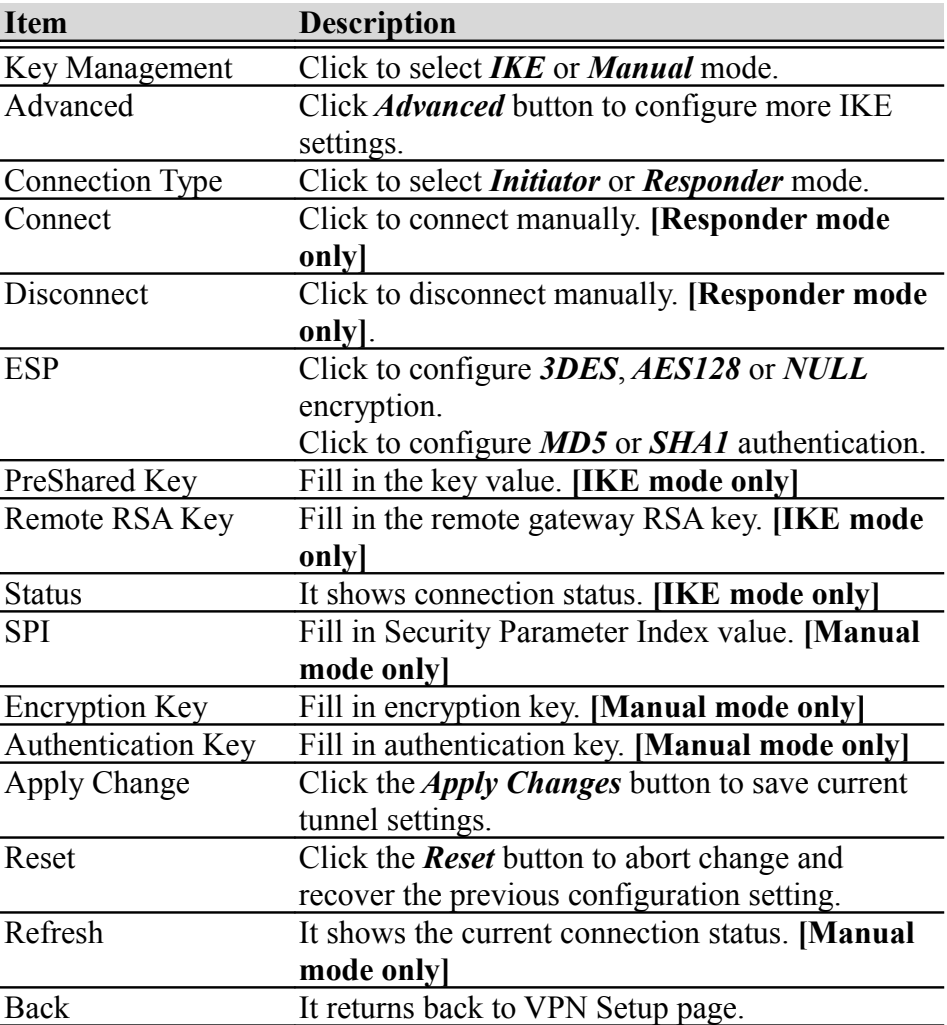

# 15. Advanced IKE Setup

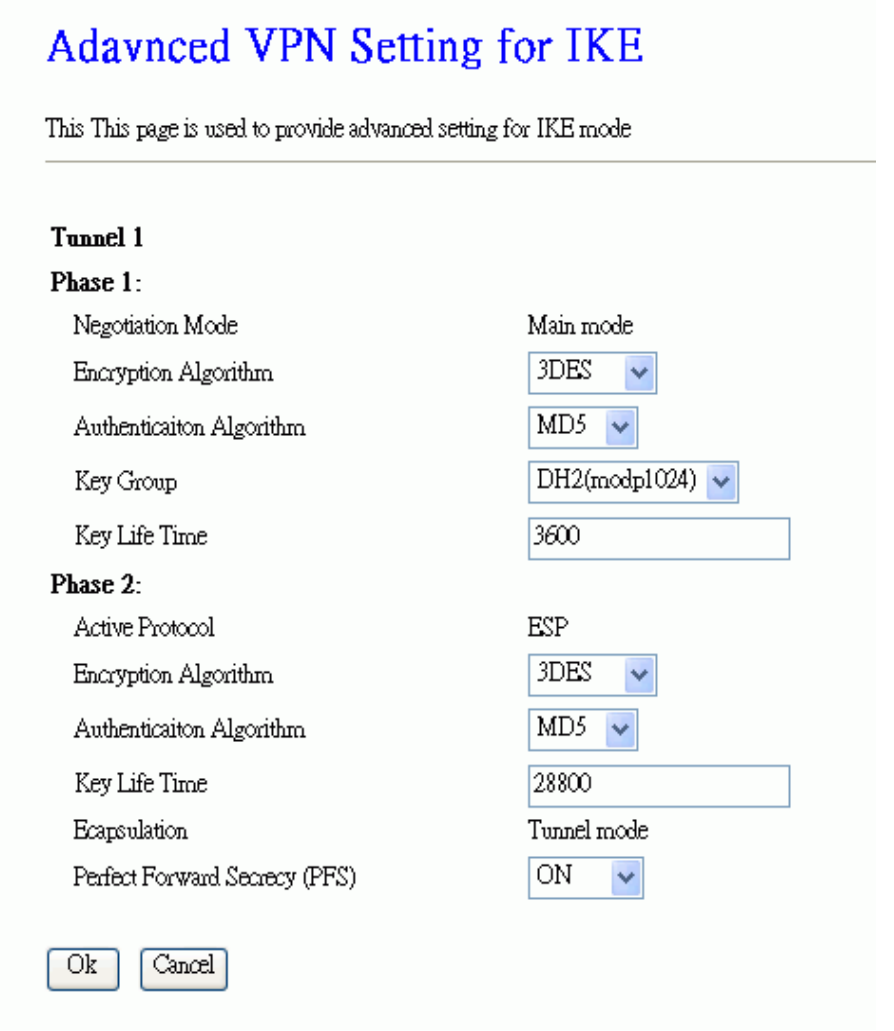

Screen snapshot – Advanced VPN Settings for IKE

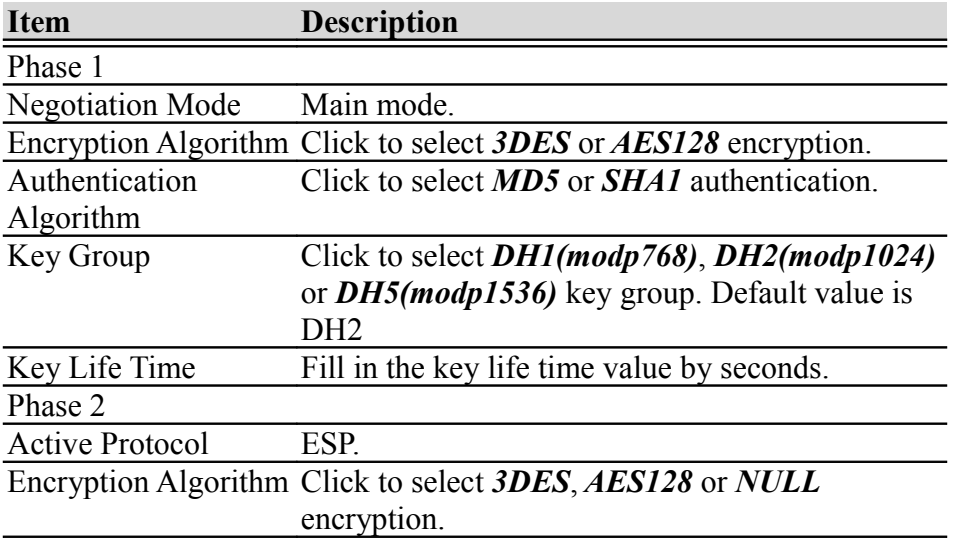

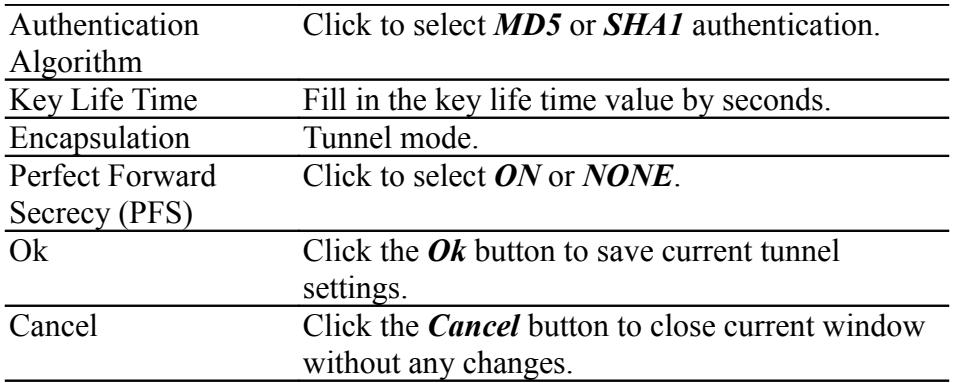

# 1.2.19Management - Statistics

This page shows the packet counters for transmission and reception regarding to wireless, Ethernet LAN and Ethernet WAN networks.

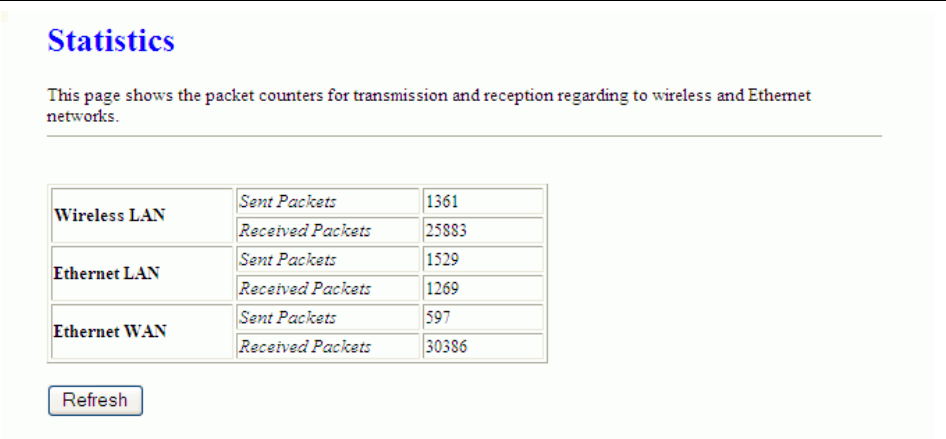

Screen snapshot – Management - Statistics

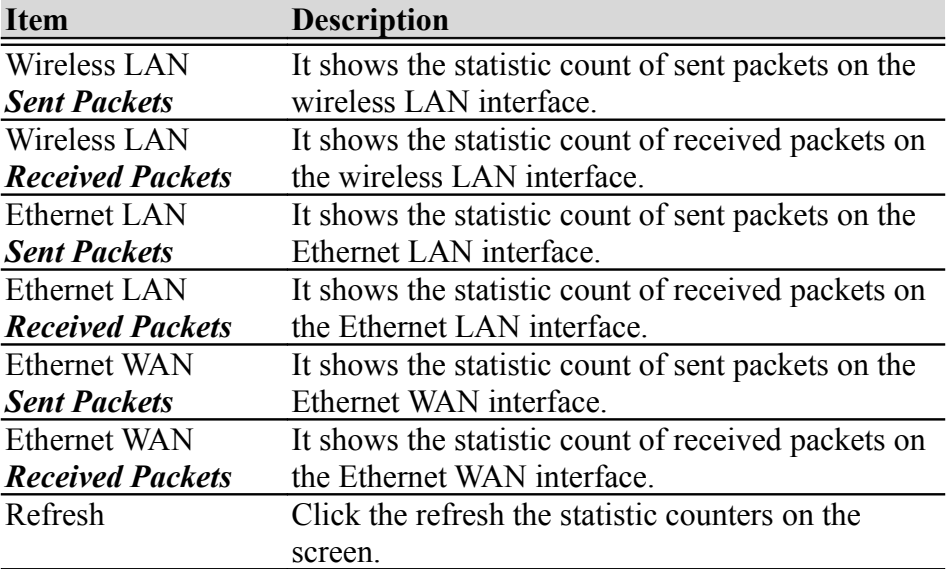

# 1.2.20Management - DDNS

This page is used to configure Dynamic DNS service to have DNS with dynamic IP address.

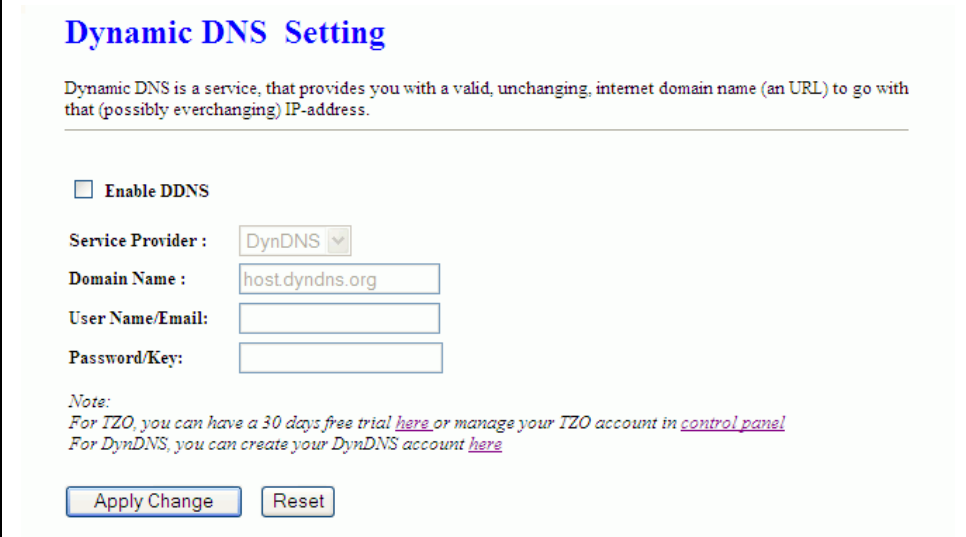

Screen snapshot – Management – DDNS

<span id="page-42-0"></span>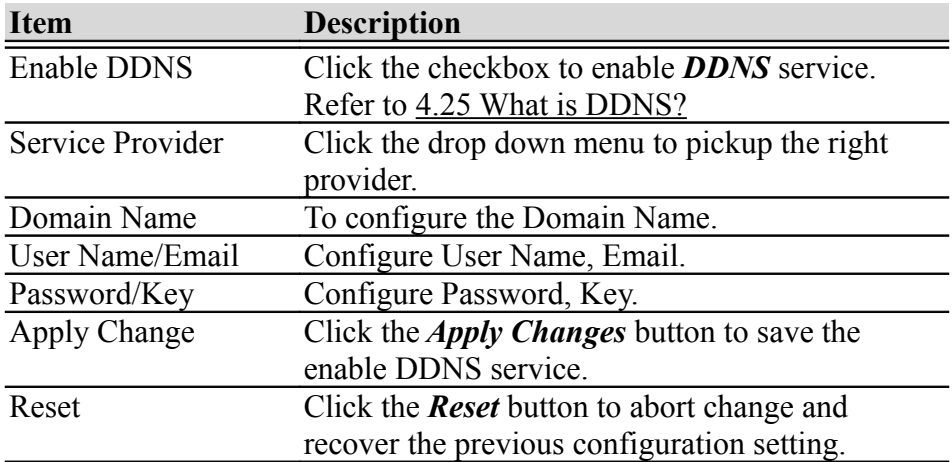

#### 1.2.21Management - Time Zone Setting

This page is used to configure NTP client to get current time.

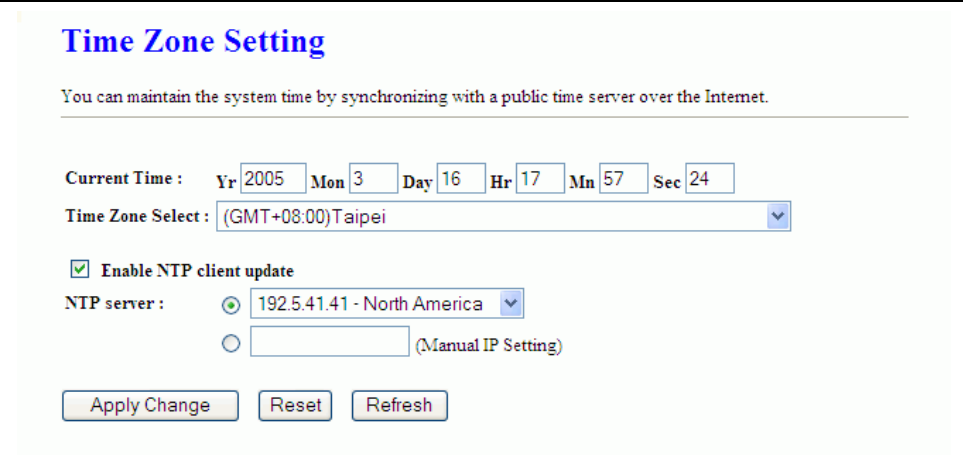

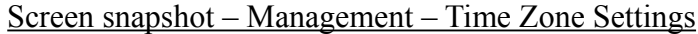

<span id="page-43-0"></span>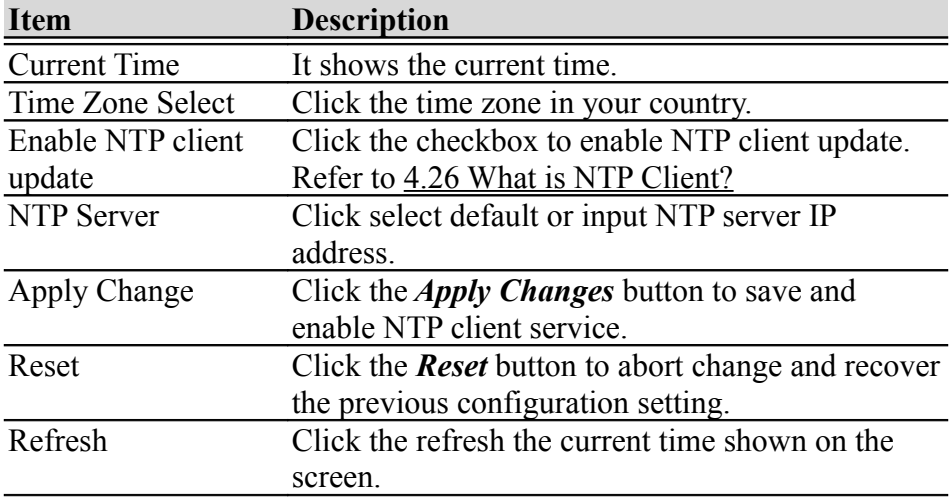

#### 1.2.22Management – Denial-of-Service

This page is used to enable and setup protection to prevent attack by hacker's program. It provides more security for users.

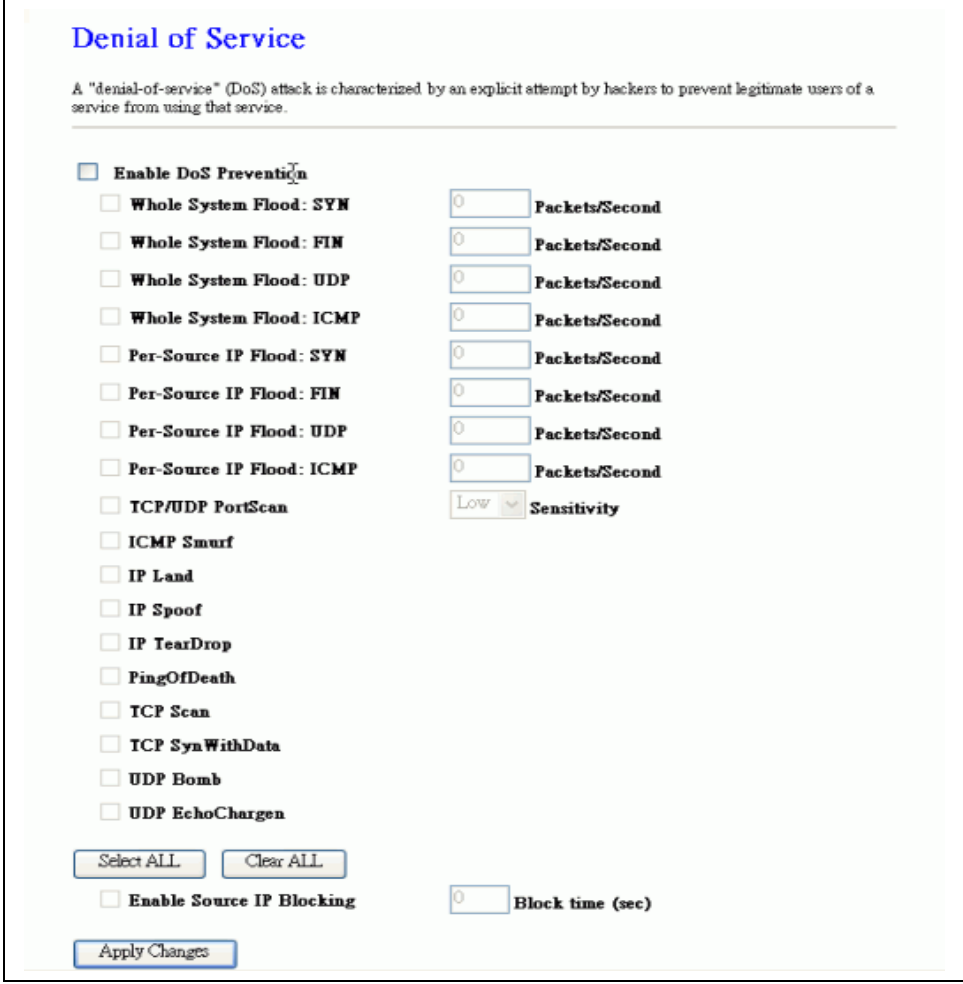

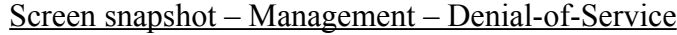

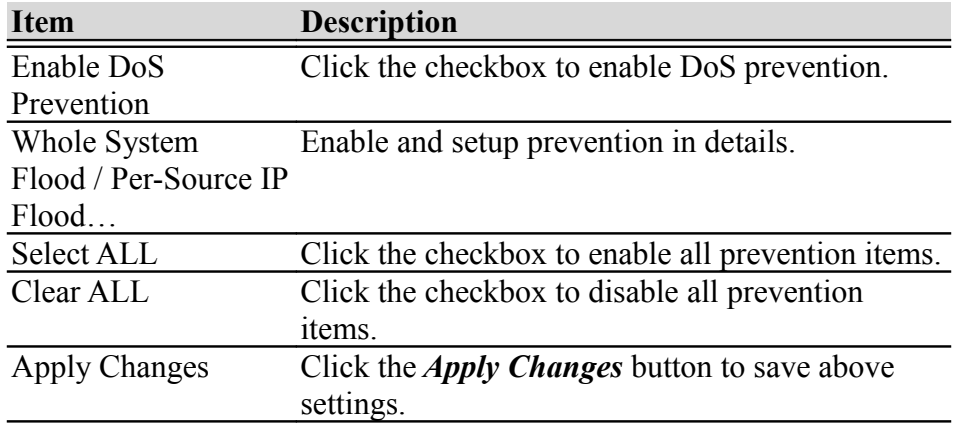

#### 1.2.23Management - Log

This page is used to configure the remote log server and shown the current log.

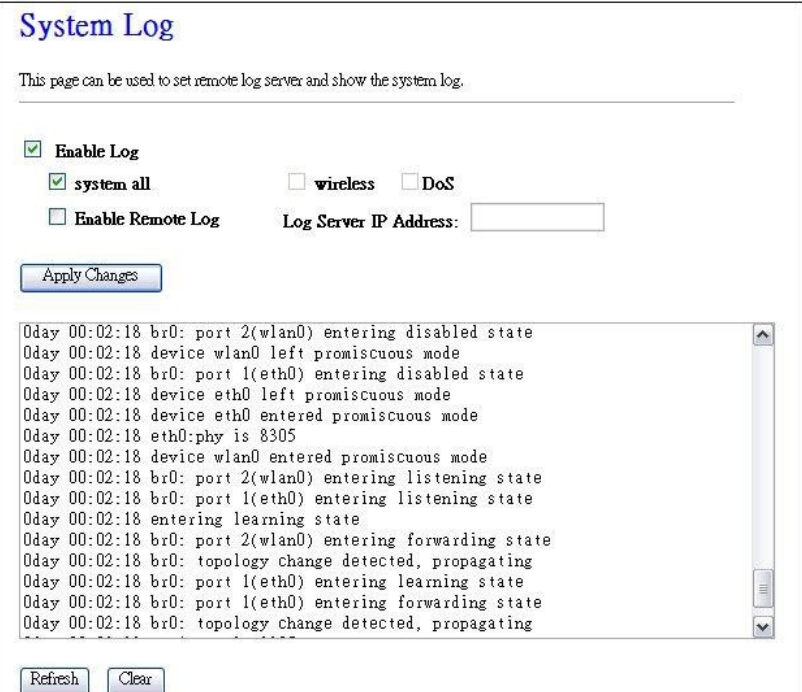

Screen snapshot – Management – Log

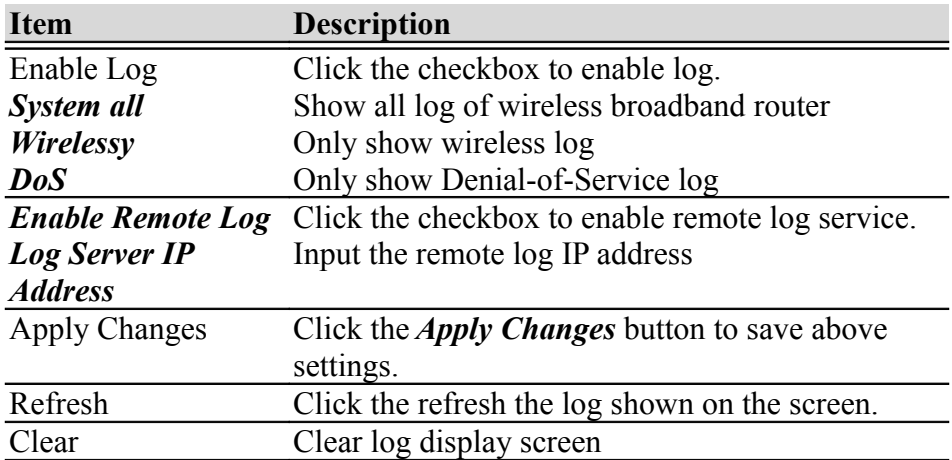

# 1.2.24Management - Upgrade Firmware

This page allows you upgrade the Access Point firmware to new version. Please note, do not power off the device during the upload because it may crash the system.

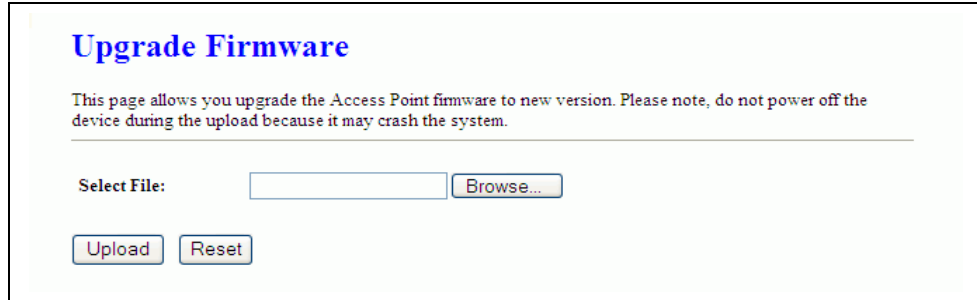

Screen snapshot – Management - Upgrade Firmware

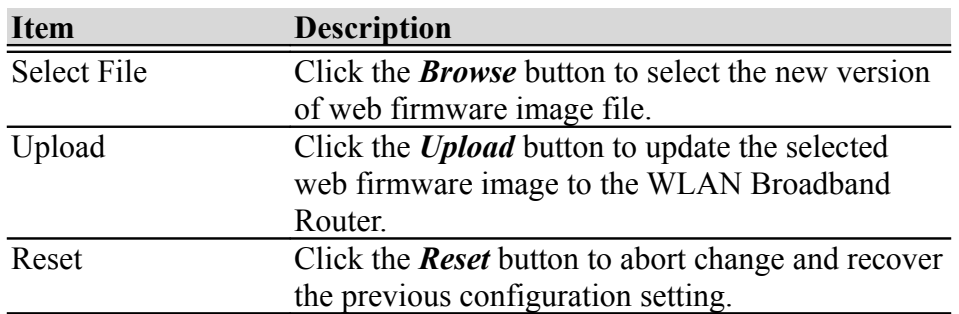

# 1.2.25Management Save/ Reload Settings

This page allows you save current settings to a file or reload the settings from the file that was saved previously. Besides, you could reset the current configuration to factory default.

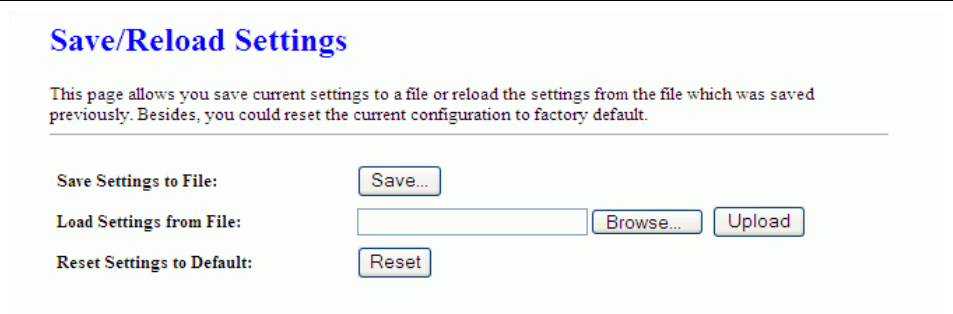

Screen snapshot – Management - Save/Reload Settings

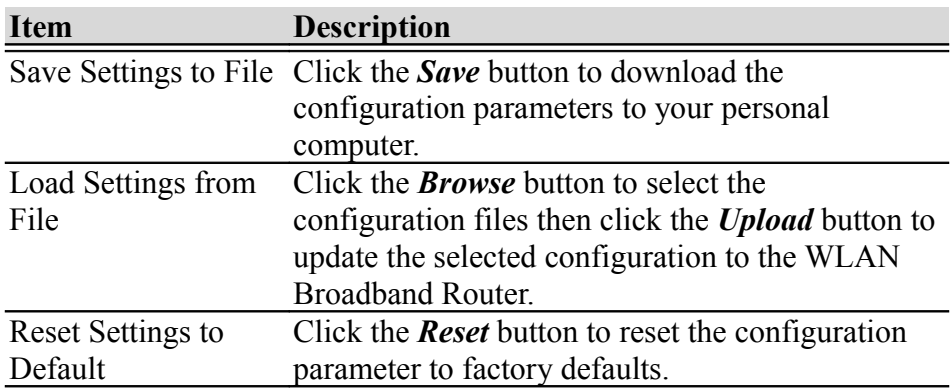

#### 1.2.26Management - Password Setup

This page is used to set the account to access the web server of Access Point. Empty user name and password will disable the protection.

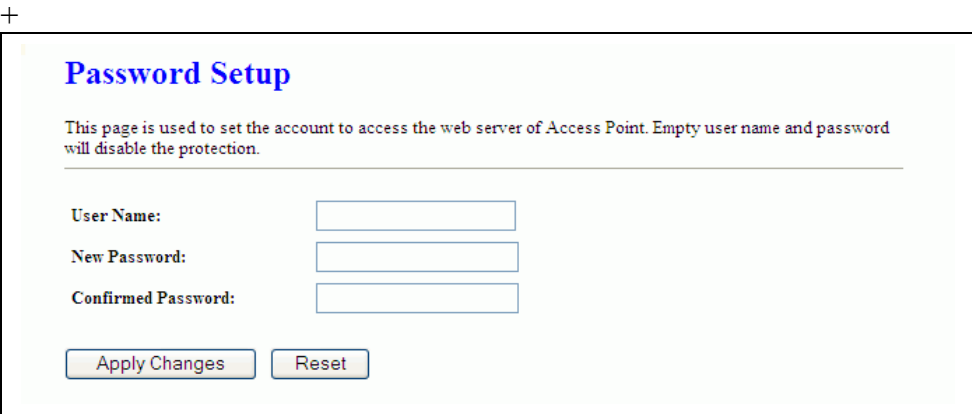

Screen snapshot – Management - Password Setup

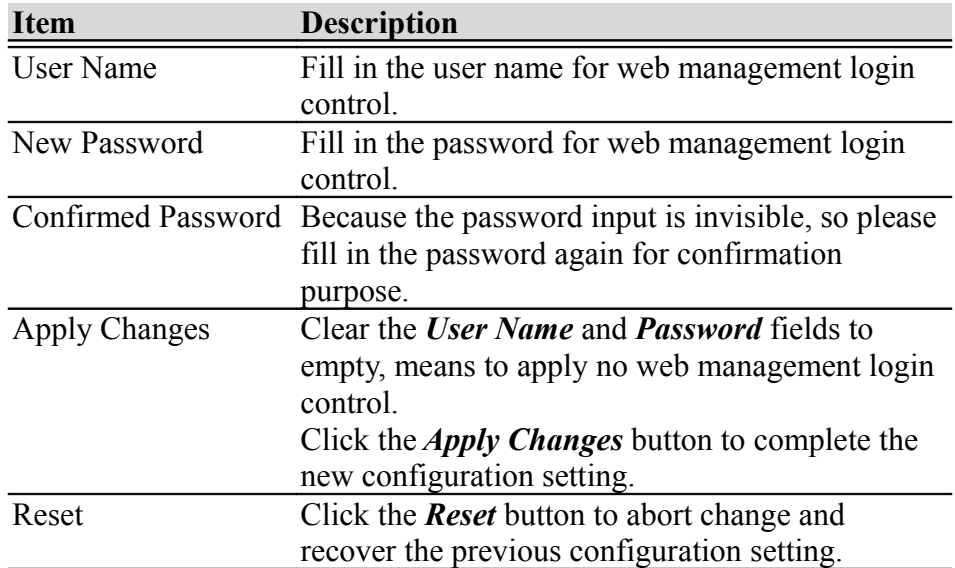

#### 1.2.27Management - WatchDog

This page is used to do watchdog function using ping command. User set IP address, interval and ping fail count conditions to decide whether router reboots or not.

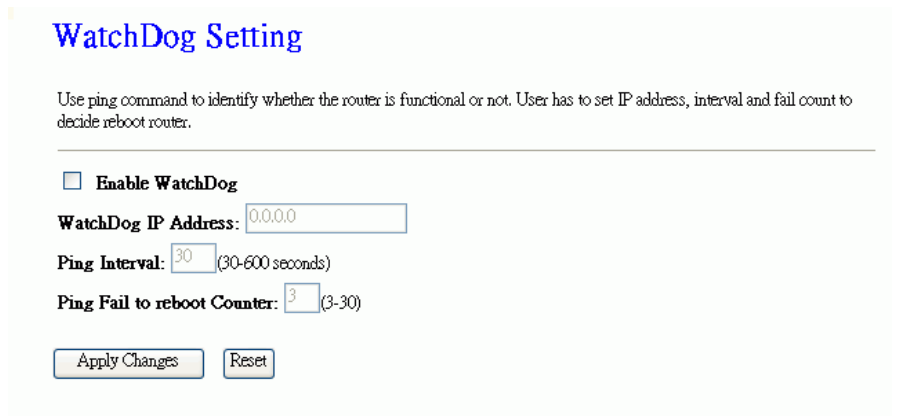

Screen snapshot – Management – WatchDog Settiing

| <b>Item</b>          | <b>Description</b>                                    |
|----------------------|-------------------------------------------------------|
| Enable WatchDog      | Click to enable watchdog.                             |
| WatchDog IP          | IP address that is referred.                          |
| Address              |                                                       |
| Ping Interval        | Fill in the value by seconds.                         |
| Ping Fail to reboot  | Fill in the value that is the threshold to reboot     |
| Count                | router when ping fails.                               |
| <b>Apply Changes</b> | Click the <i>Apply Changes</i> button to complete the |
|                      | new configuration setting.                            |
| Reset                | Click the <b>Reset</b> button to abort change and     |
|                      | recover the previous configuration setting.           |

# 1.2.28Management - Quality of Service

This page is used to do bandwidth control by ip address. User sets total and undefined bandwidth first. Then set bandwidth by range of ip addresses.

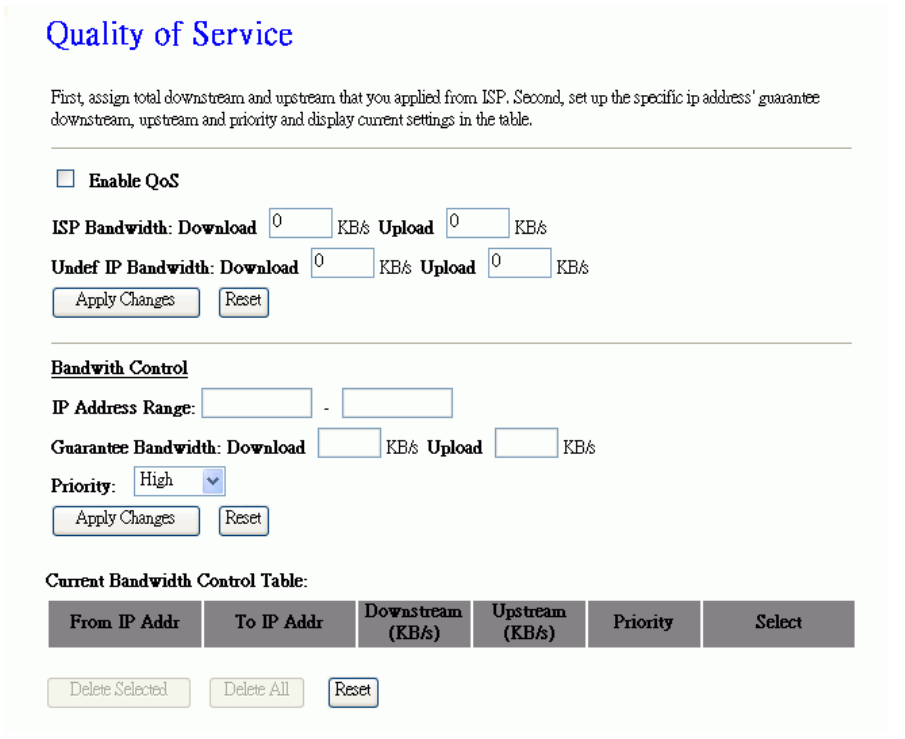

Screen snapshot – Management – Qaulity of Service

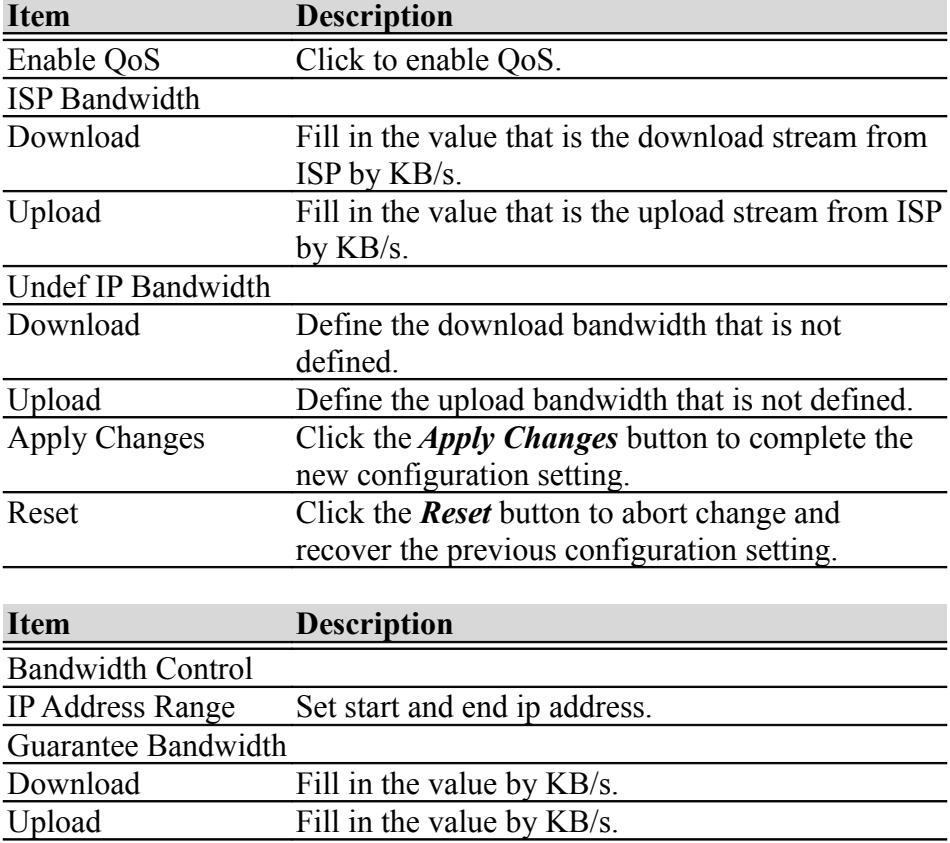

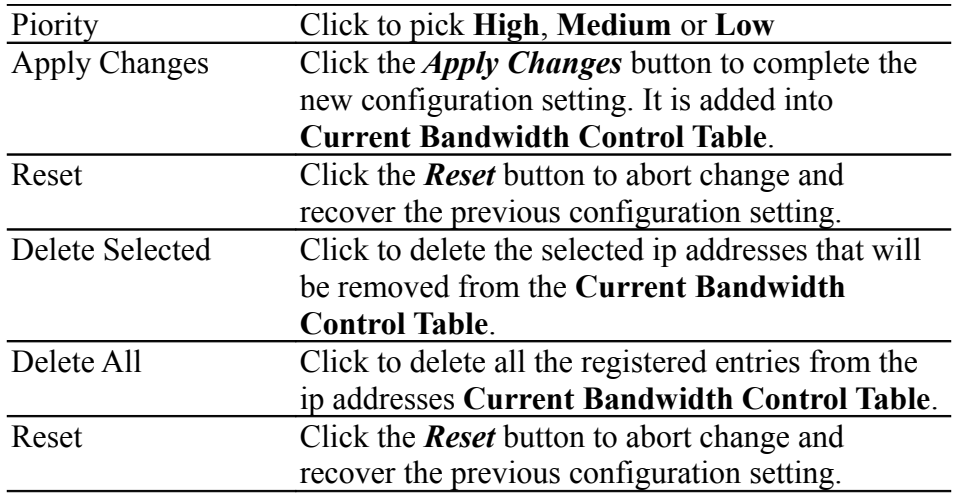

# 1.2.29Logout

This page is used to logout web management page. This item will be activated next time you login after you define user account and password.

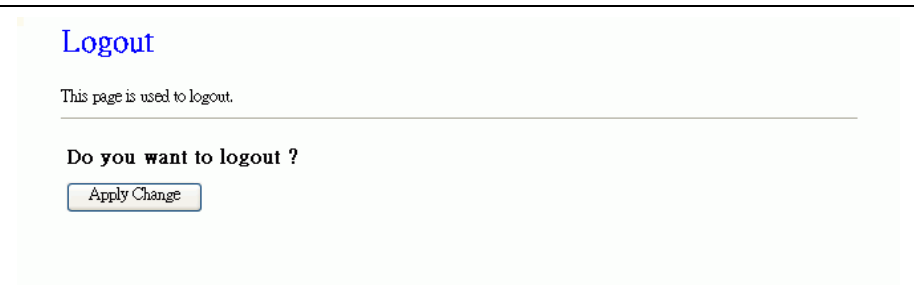

Screen snapshot – Logout

| Change setting successfully! |  |
|------------------------------|--|
| .                            |  |

Screen snapshot – Logout - OK

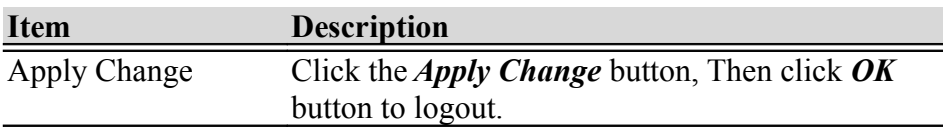